## 福州市及区县公路工程电 子招投标交易平台

招标代理操作手册

2020 年 9 月

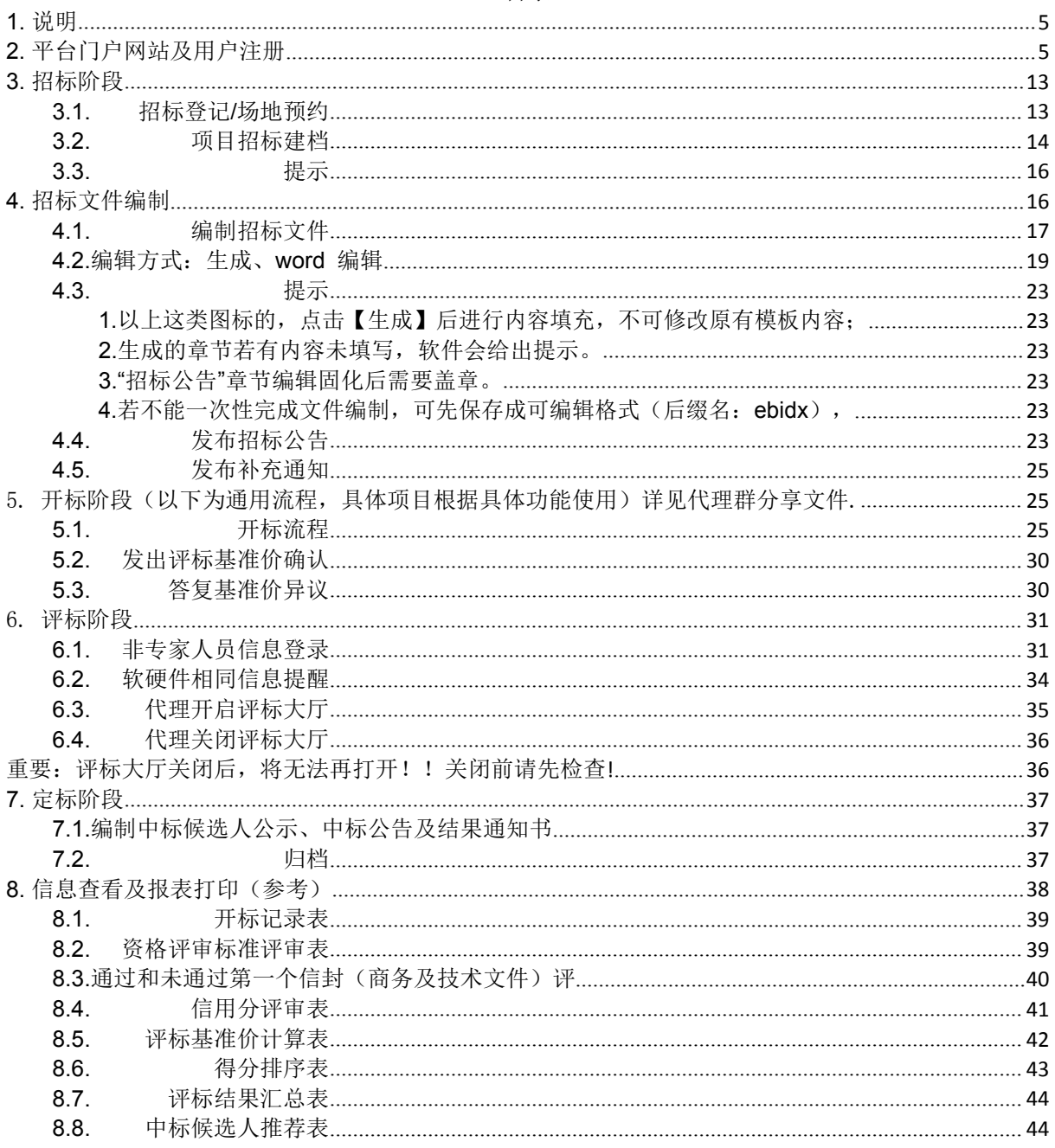

### <span id="page-4-0"></span>**1.** 说明

本资料适用于福州市及区县的"公路工程电子招投标交易平台"中关于招标 代理的相关操作。

## <span id="page-4-1"></span>**2.** 平台门户网站及用户注册

首先,进入到"\*\*\*公路工程电子招投标交易平台",下图为平台的首页 展示:

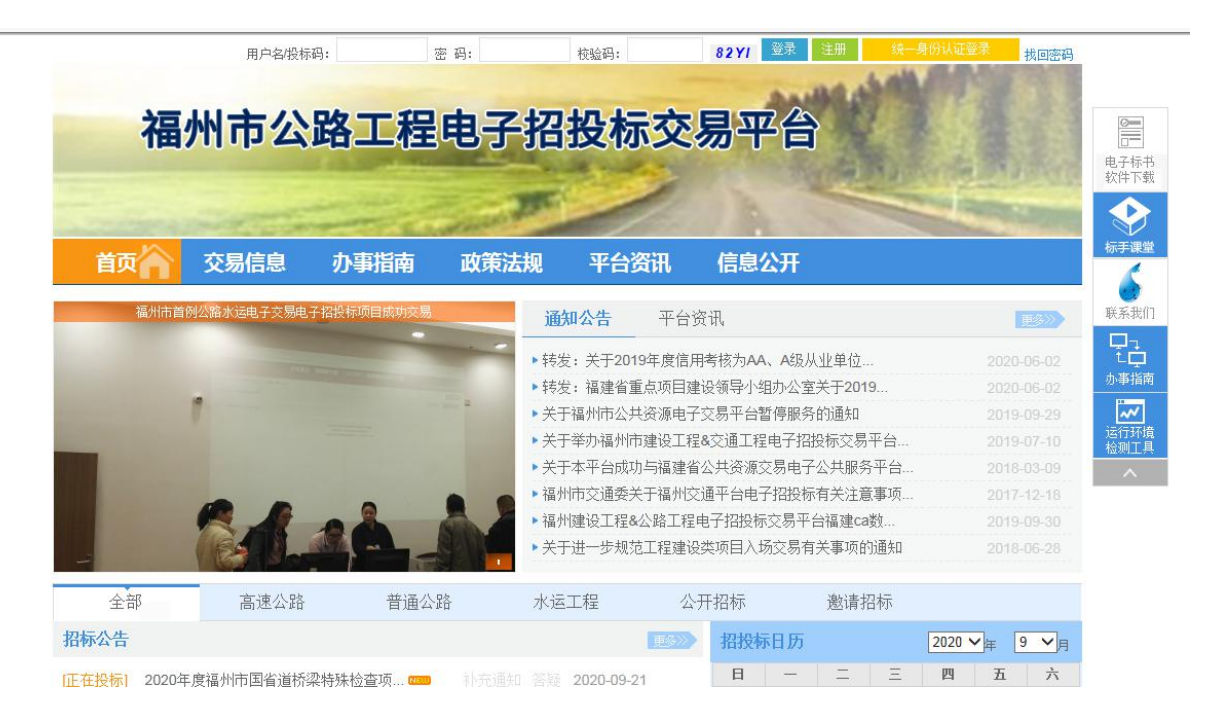

## **2.1.** 平台用户注册

在"\*\*\*公路工程电子招投标交易平台"用户登录位置找到【注册】入口,如 下图所示:

根据提示输入企业注册信息,如下图:

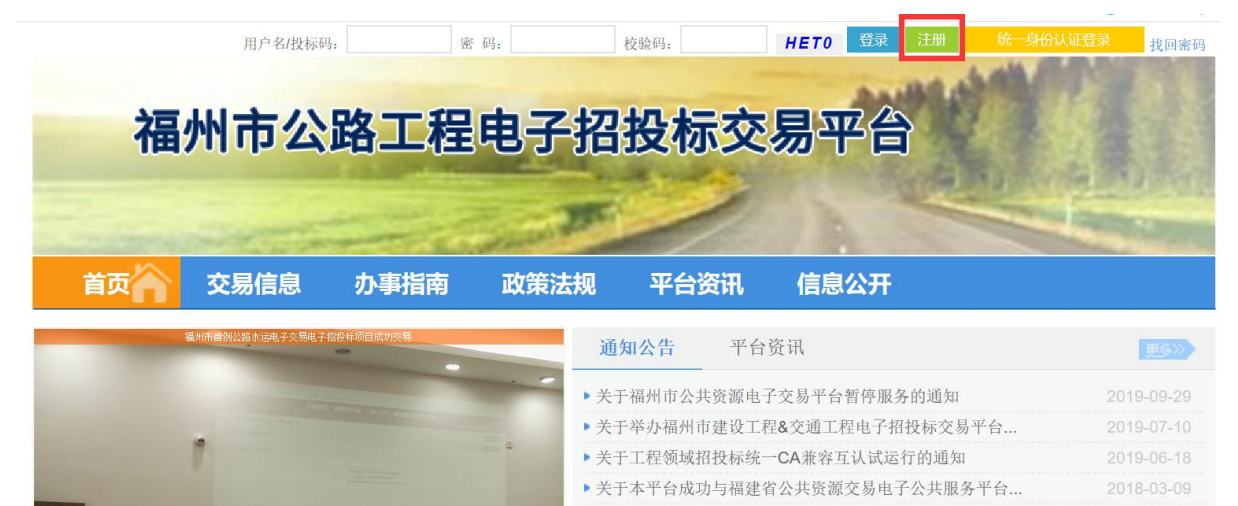

▶ 福州市交通委关于福州交通平台电子招投标有关注意事项...  $2017 - 12 - 18$ 

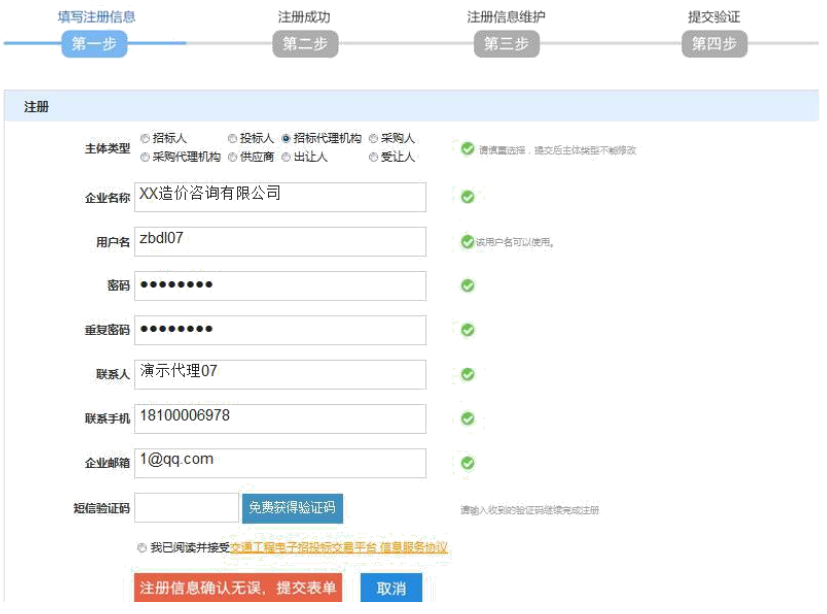

## **2.2.** 完善企业信息

网页初步注册后需登录系统,点击【编辑】完善企业基本信息,并【保 存提交】如下图:

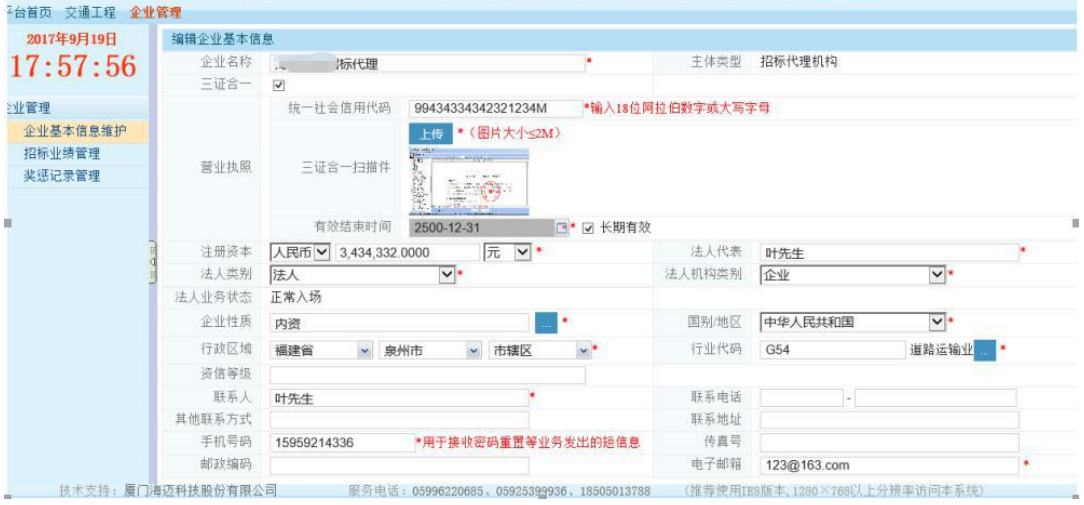

#### **2.3.** 绑定 **CA** 证书

招标代理需要将 CA 证书与企业信息绑定。一个企业可以绑定多把 CA 证书, 该证书用于电子签章、加密等用途。绑定 **CA** 证书前本机须先安装**"**电子标书 制作软件**"**和 **CA** 证书的驱动程序。(具体请参考 CA 证书绑定说明,非福州或 福建省瑞术 CA, 不用绑定, 走互认 CA 方式。) 在"企业基本信息维护"选择"CA 证书绑定"页签。

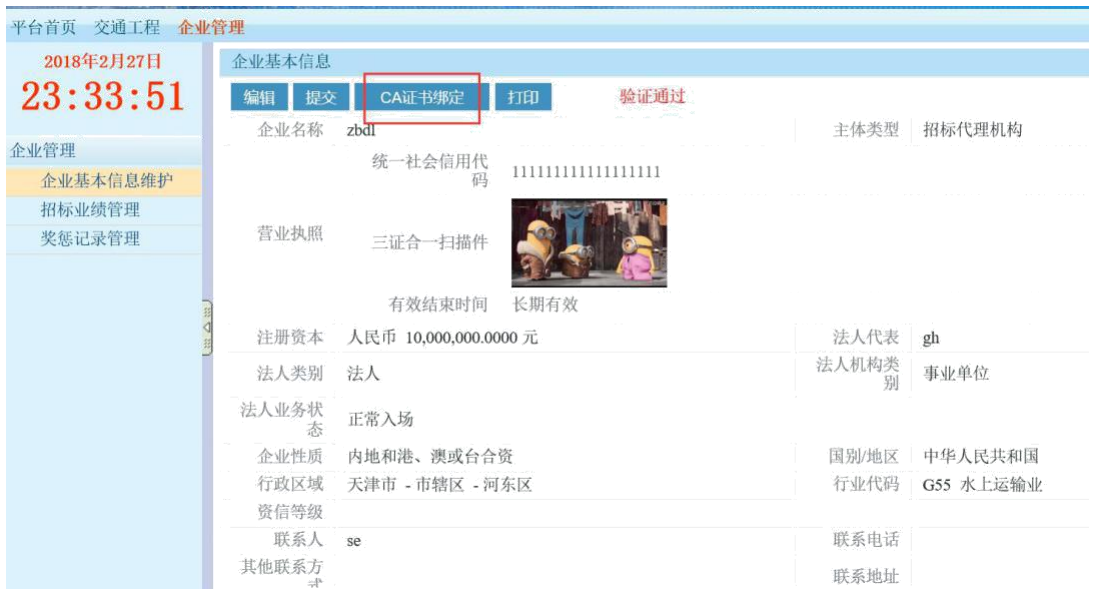

点击"新增"→选择证书类型为"福建 CA"→"保存",绑定完成。(自动获取"证 书持有人和证书序列号")

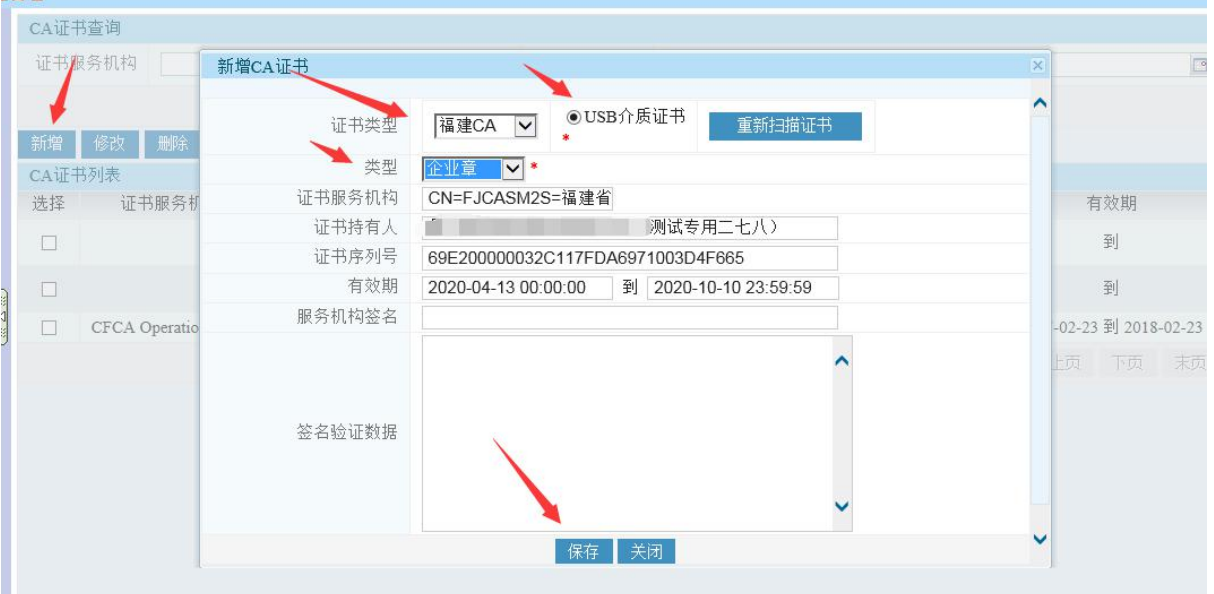

## **2.4.** 招标准备平台

角色:招标代理、招标人

作用:福建省公路工程项目主管部门对外发布的范本经常是以勘误的形式进行更 新,代理或者业主无法获取到最新的 word 范本进行起草编辑。交易平台的电子 招标文件模板根据范本勘误及时进行更新。可供用户调取编辑。

招标准备流程如下:

1.在招标准备中新增招标准备信息,新增成功后显示在招标准备项目列表

2.点击招标准备项目对应的【招标文件】,编制招标准备文件(也可以选择 本地文件编制), 编制完成保存到网络(保存到网络前须保存到本地, 以便 重复利用)

3.在招标登记界面操作【从招标准备引入】,选择招标准备项目,然后进行招 标登记、场地预约、招标建档

4.建档完成后可继续在项目中打开已在招标准备时编制的招标文件继续编制、 签章、固化等操作

## 具体操作如下:

1. 点击【招标准备】---->点击【新增】---->编辑完招标准备信息后【保存】。

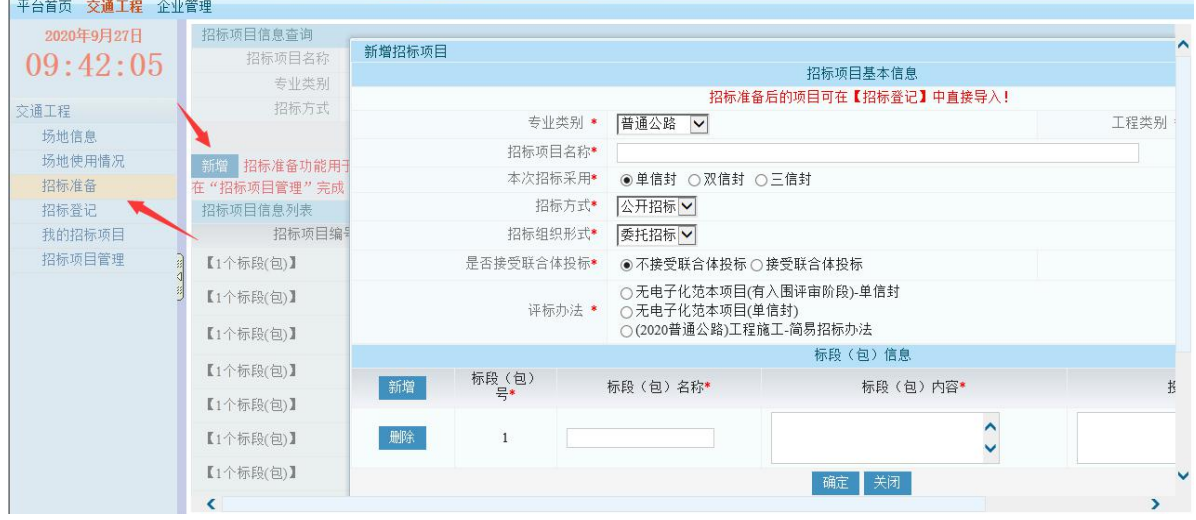

【标段(包)名称】建议填写招标项目名称。如图 1

图 1

2. 点击项目对应的【招标文件】, 则进入客户端界面, 如图

注意:代理初次登录软件,要根据提示更新范本,以确保获取的招标文件为 最新版本。

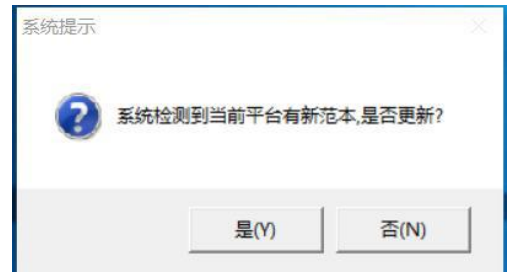

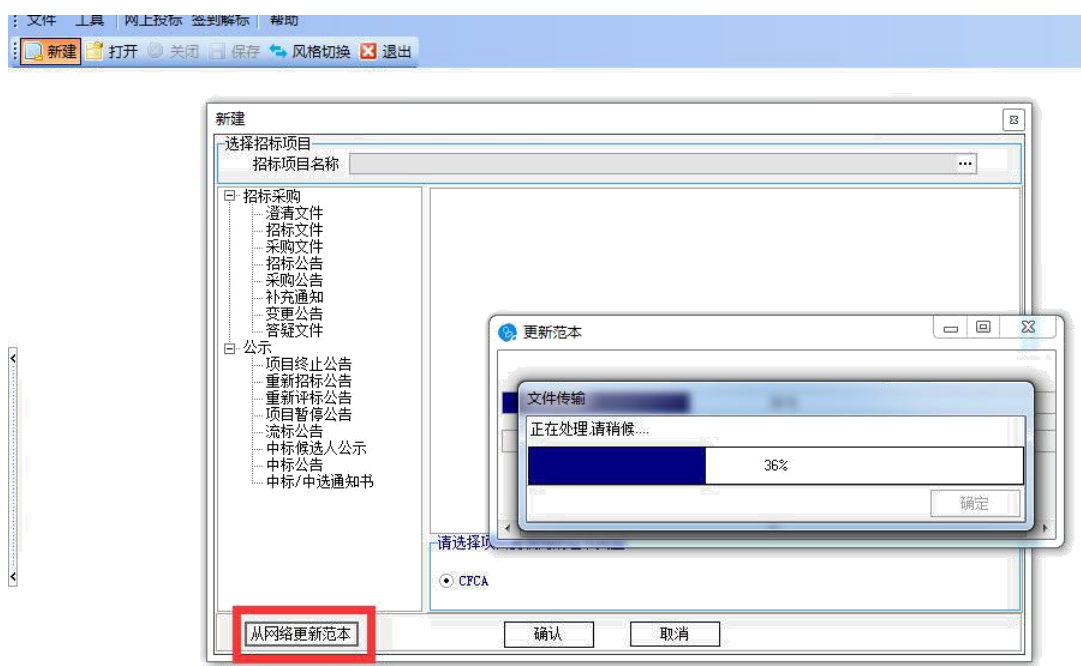

更新完成之后,直接关闭电子标书软件。

①选择对应评标办法的范本,编制招标准备文件(如图 2-1)

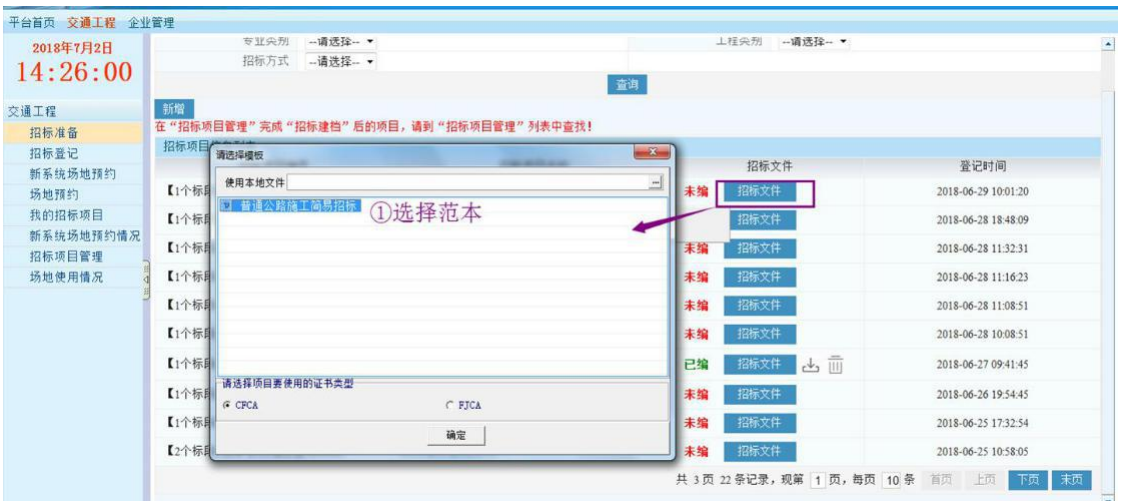

图 2-1

②可直接选择本地文件,进行编制招标准备文件(注:本地文件采用的范本 需与当前项目评标办法要求的范本一致),如图 2-2

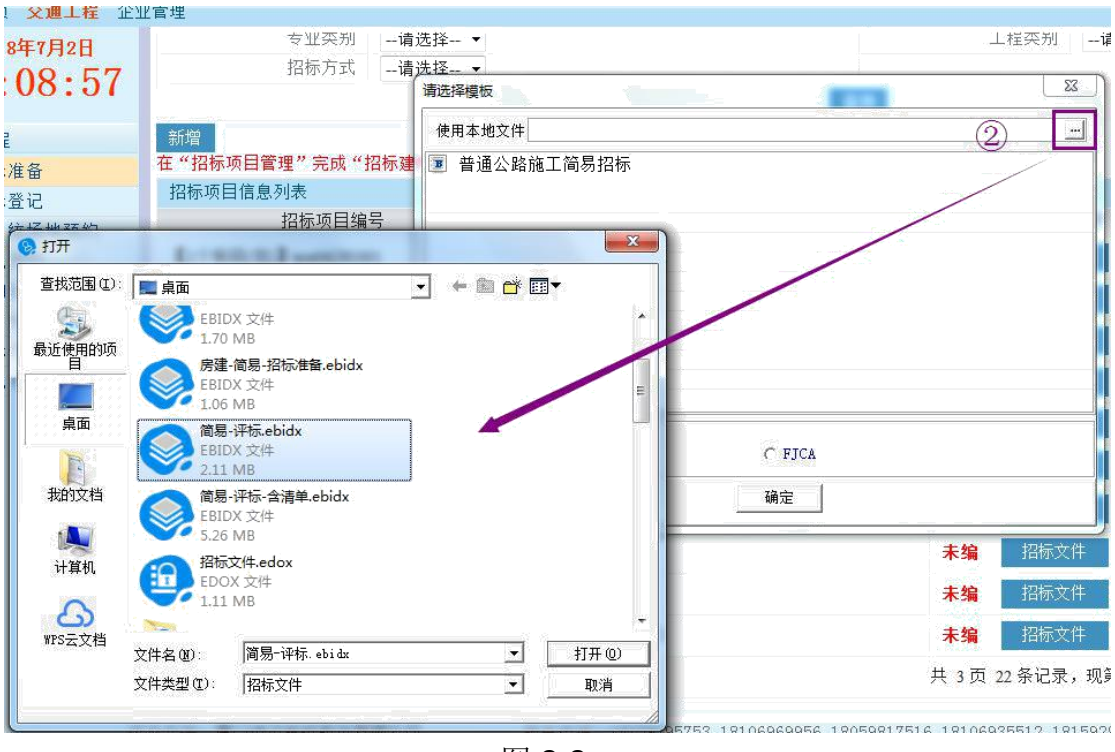

图 2-2

3. 编制完招标准备文件后,点击【保存】先保存到本地,再点击【保存到网 络】,如图 3-1;

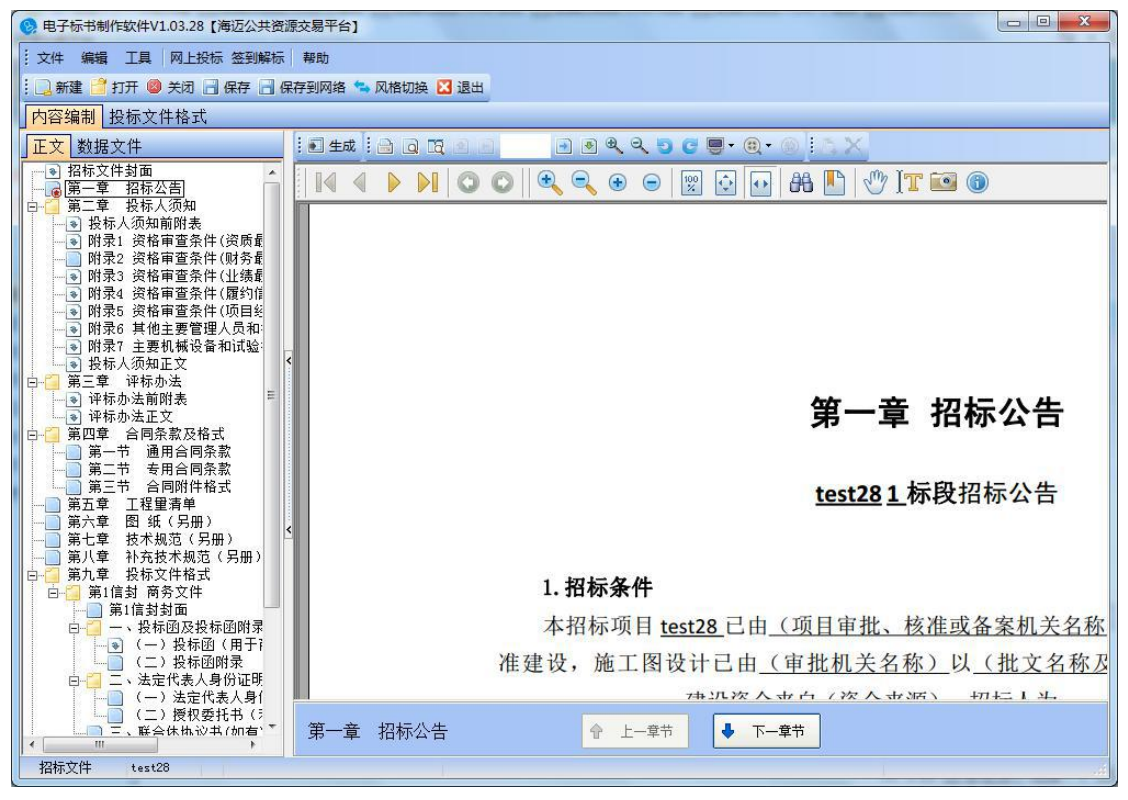

图 3-1

若成功保存到网络,则在招标准备项目列表点击【招标文件】即可打开查看 招标准备文件,亦可点击【下载】、【删除】招标准备文件,如图 3-2

| 交通工程      | 新增                                     |                |    |                     |                          |  |  |  |  |
|-----------|----------------------------------------|----------------|----|---------------------|--------------------------|--|--|--|--|
| 招标准备      | 在"招标项目管理"完成"招标建档"后的项目,请到"招标项目管理"列表中查找! |                |    |                     |                          |  |  |  |  |
| 招标登记      | 招标项目信息列表                               |                |    |                     |                          |  |  |  |  |
| 新系统场地预约   | 招标项目编号                                 | 招标项目名称         |    | 招标文件                | 登记时间                     |  |  |  |  |
| 场地预约      | 【1个标段(包)】 test06291001                 | test06291001   | 未编 | 招标文件                | 2018-06-29 10:01:20      |  |  |  |  |
| 我的招标项目    | 【1个标段(包)】 test06281847                 | test06281847   | 未编 | 招标文件                | 2018-06-28 18:48:09      |  |  |  |  |
| 新系统场地预约情况 | 【1个标段(包)】集群招标准备test0628                | 集群招标准备test0628 | 未编 | 招标文件                | 2018-06-28 11:32:31      |  |  |  |  |
| 招标项目管理    |                                        |                |    |                     |                          |  |  |  |  |
| 场地使用情况    | 【1个标段(包)】 test06281116                 | test06281116   | 未编 | 招标文件                | 2018-06-28 11:16:23      |  |  |  |  |
|           | 【1个标段(包)】 test06281108                 | test06281108   | 未编 | 招标文件<br>可下载         | 2018-06-28 11:08:51      |  |  |  |  |
|           | 【1个标段(包)】 test0628                     | test0628       | 未编 | 招标文件                | 2018-06-28 10:08:51      |  |  |  |  |
|           | 【1个标段(包)】 test29                       | test29         | 已编 | 招标文件<br>ΠĤ<br>ونانئ | → 可删除 018-06-27 09:41:45 |  |  |  |  |
|           | 【1个标段(包)】 test集群跳转0626                 | test集群跳转0626   | 未编 | 招标文件                | 2018-06-26 19:54:45      |  |  |  |  |
|           | 【1个标段(包)】 test28                       | test28         | 未编 | 招标文件                | 2018-06-25 17:32:54      |  |  |  |  |
|           | 【2个标段(包)】新预编标建档测试3                     | 新预编标建挡测试3      | 未编 | 招标文件                | 2018-06-25 10:58:05      |  |  |  |  |

图 3-2

#### 4. 完成招标准备后, 在招标登记操作【从招标准备导入】进行选择招标准 备项目(如图 4-1),选择招标准备项目后进入招标登记(如图 4-2)。

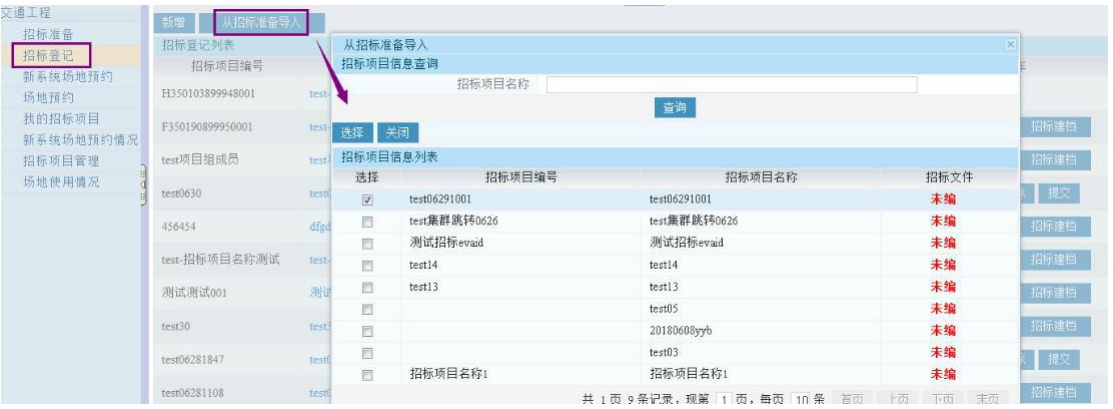

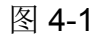

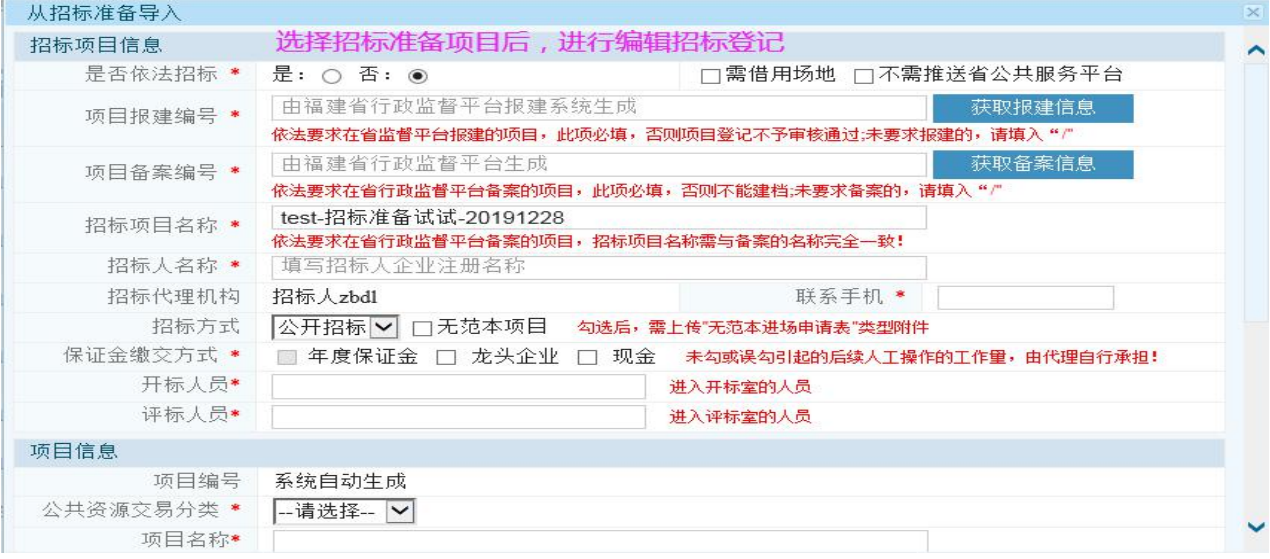

图 4-2

5. 完成招标准备后,招标准备项目仍需按照原来招标登记-->场地预约-->招 标建档流程进行。

注意:

- (1) 招标准备项目完成招标登记后,就不能再修改招标准备信息;
- (2) 招标准备项目完成招标建档后,则不能再查看招标准备信息;

## <span id="page-12-0"></span>**3.** 招标阶段

招标阶段主要完成"招标登记"、"场地预约"、"招标建档"、"编制招标文 件"、"补充/答疑/澄清"等操作。如下图:

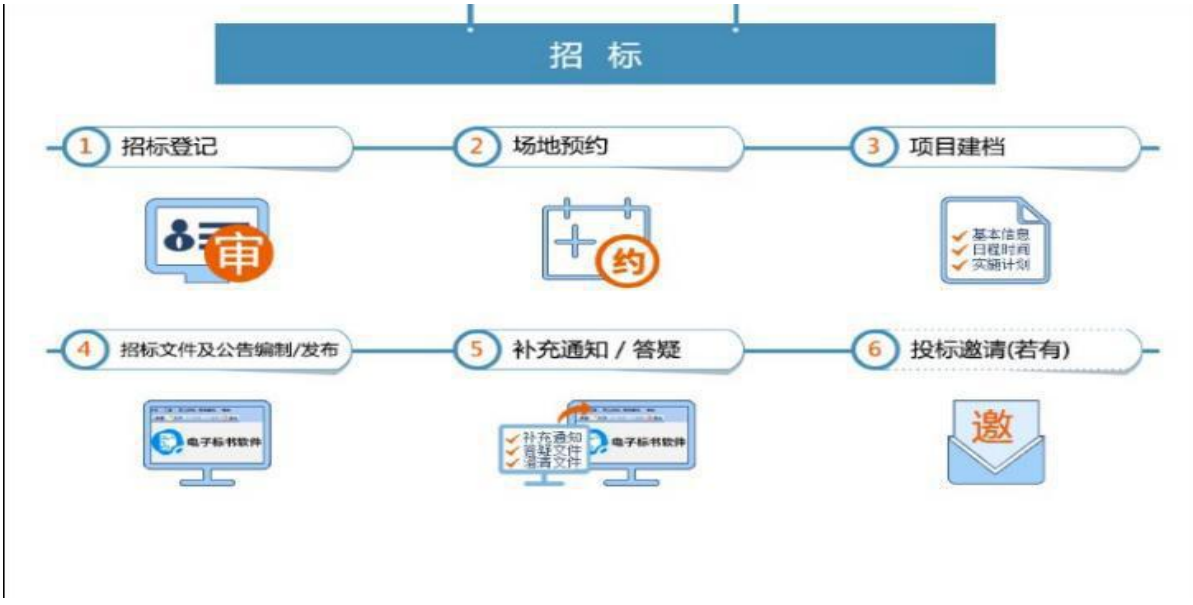

## <span id="page-12-1"></span>**3.1.** 招标登记**/**场地预约

(1)招标登记:【交通工程】--【招标登记】--【从招标准备导入】/未招标准 备编辑的选择【新增】--上传"批复文件/附件"--【提交】监督部门审核 :

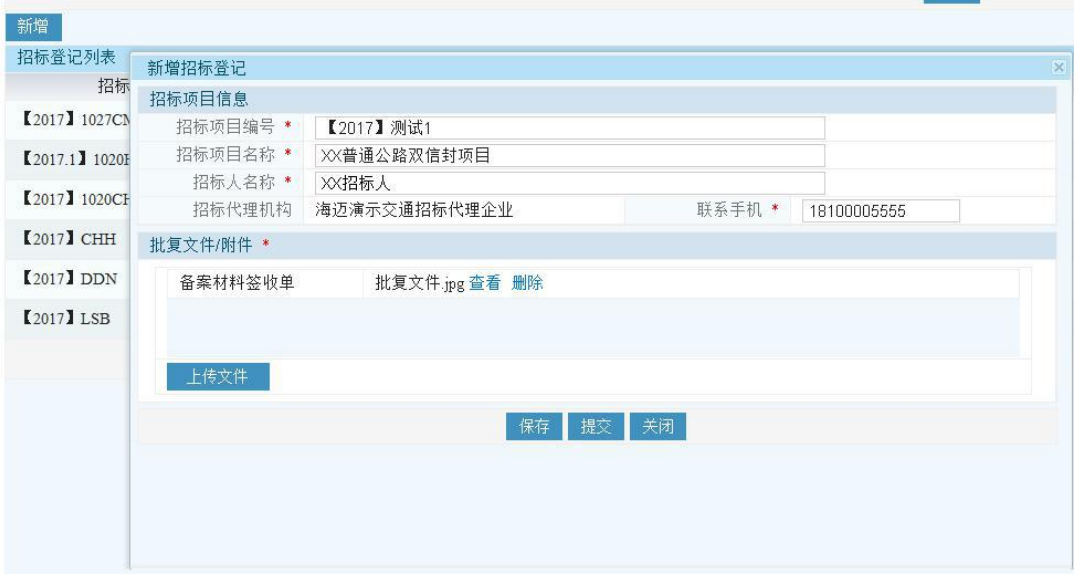

(2)场地预约:在招标登记审核通过之后,点击【场地预约】,填写相关内容后 提交给交易中心审核,如下图:

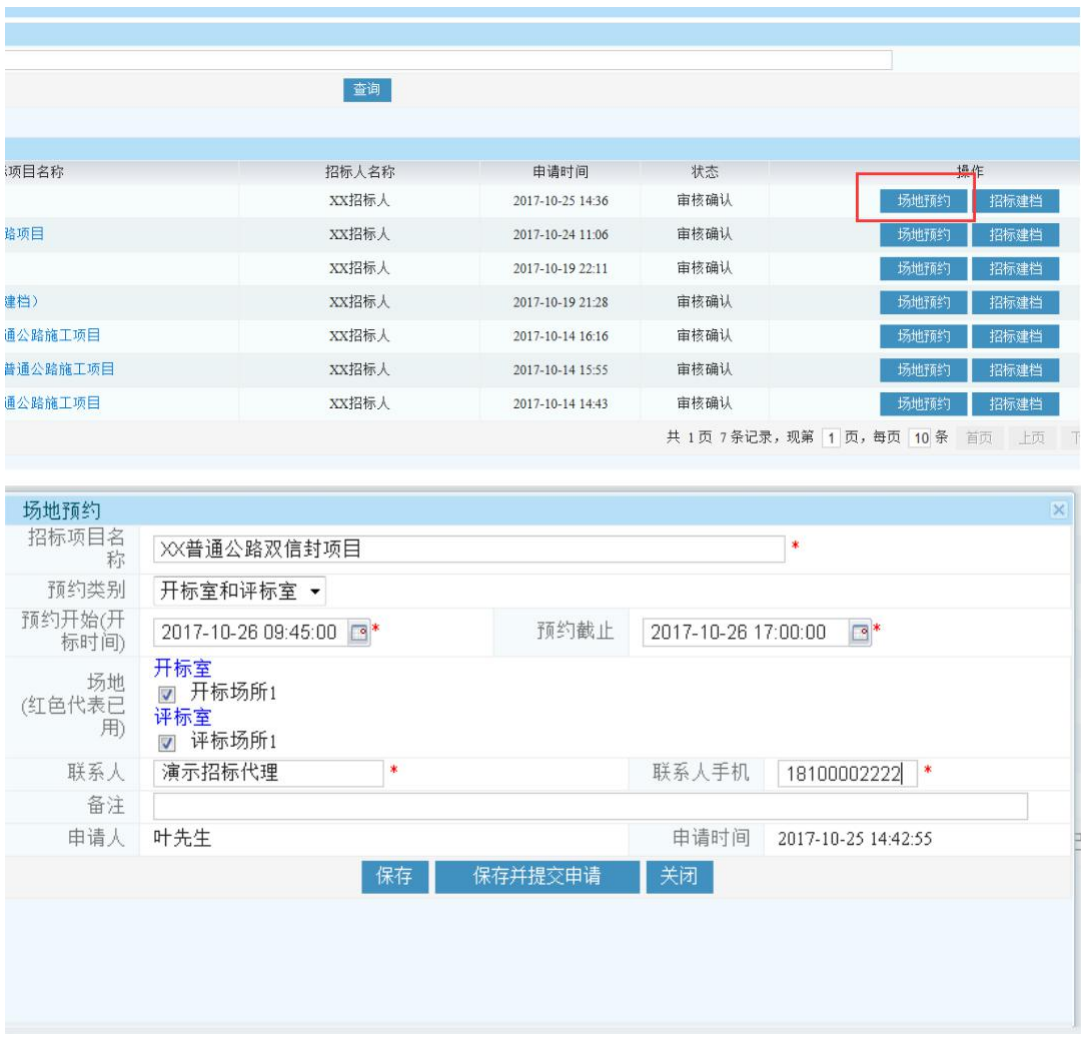

## <span id="page-13-0"></span>**3.2.** 项目招标建档

#### 招标登记与场地预约均审核确认后,即可进入到招标建档阶段

(1)【招标项目管理】的视图里,点击【招标建档】,如下图:

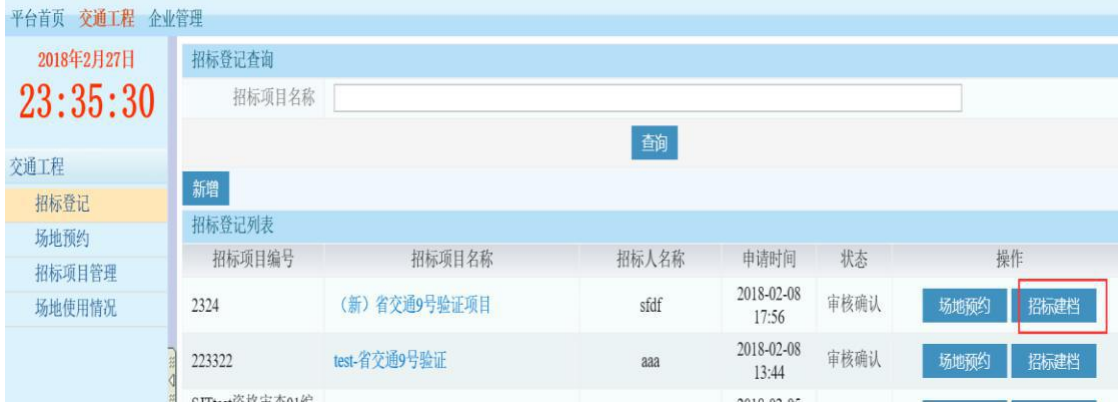

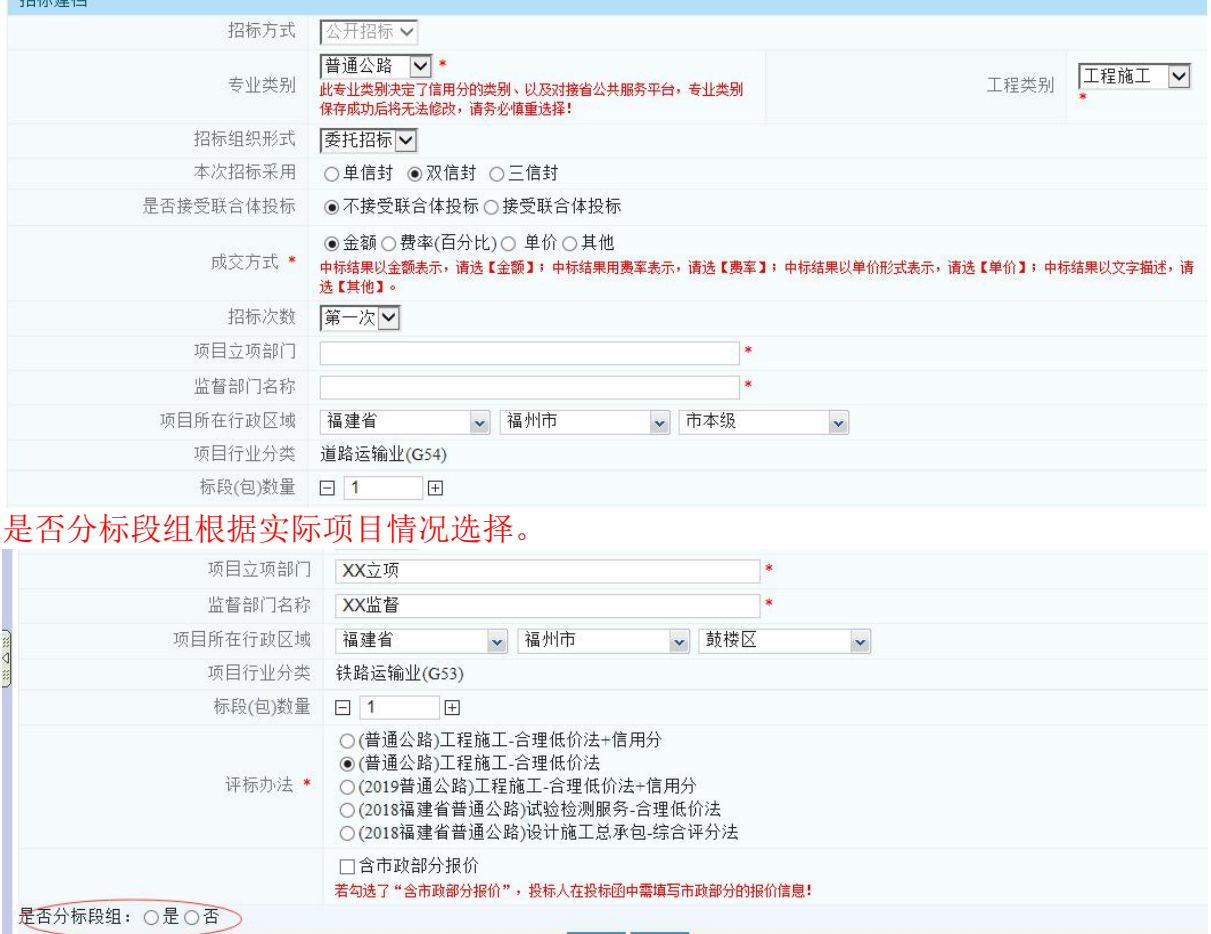

確定 返回

如果是选择勘察设计综合评估法的话,会出来一个条件,必须进行选择对应的要求, 才可以完成建档;选择和填报的信息在评标环节,专家需要进行核对,确认后进入评

标

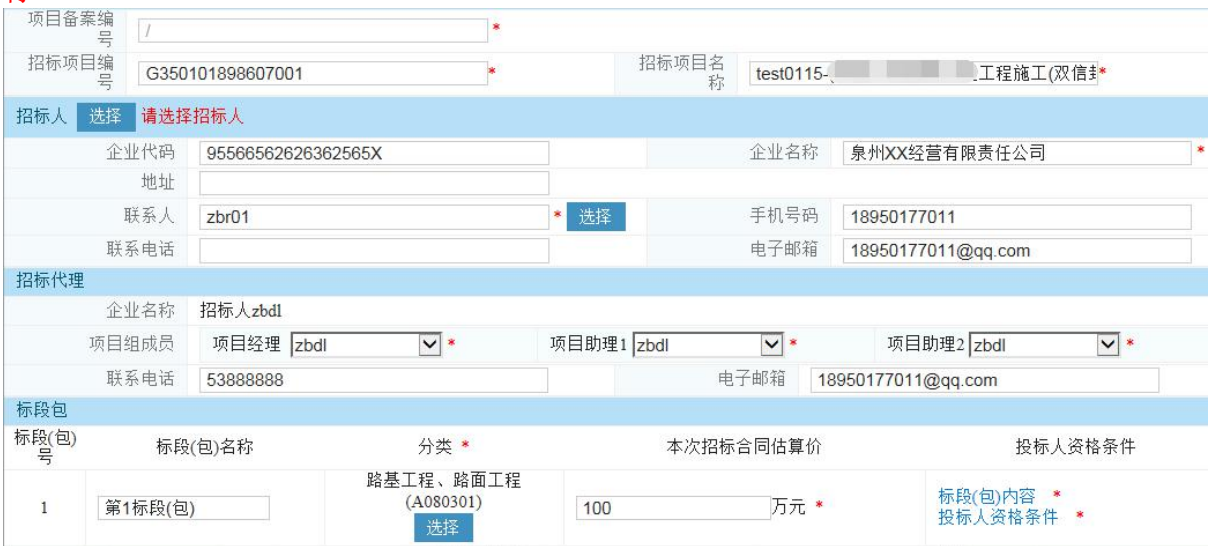

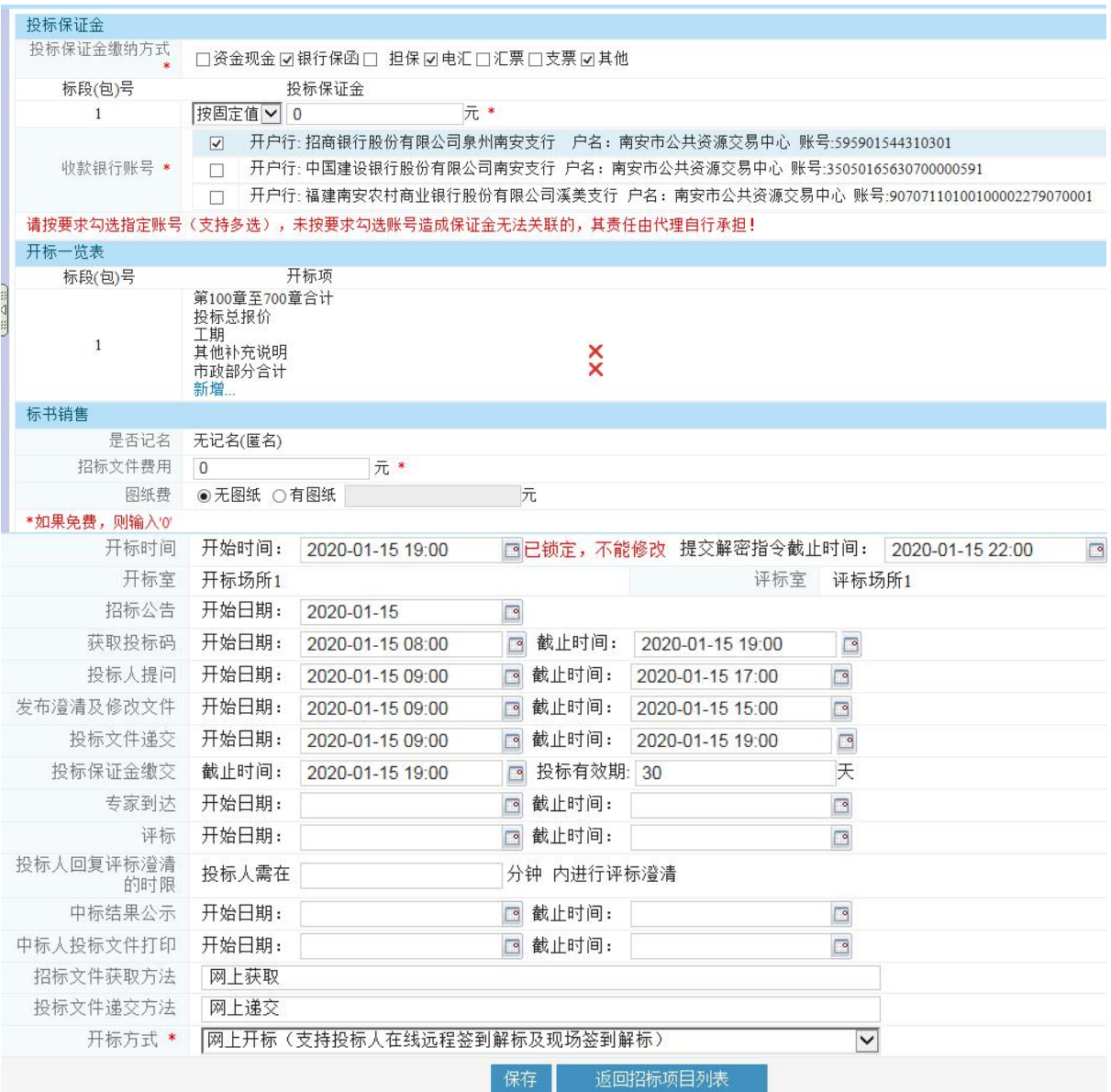

## <span id="page-15-0"></span>**3.3.** 提示

若是有多标段的项目,可根据各个标段的情况,设置多标段或者组合成

标段组。

 有关招标公告截止时间、答疑澄清截止时间等配置请依照《中华人民 共和国招投标法》和相关规定文件执行,在法律范围内可根据项目情况自 行调整平台设置时间。

## <span id="page-15-1"></span>**4.** 招标文件编制

鼠标停靠"文件编制(招标文件)"。

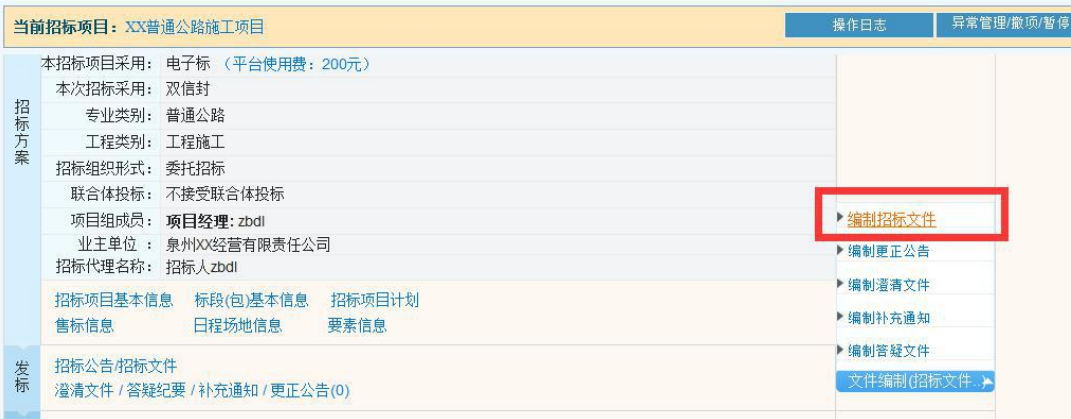

## <span id="page-16-0"></span>**4.1.** 编制招标文件

点击【编制招标文件】,启动"电子标书制作软件",如下图:

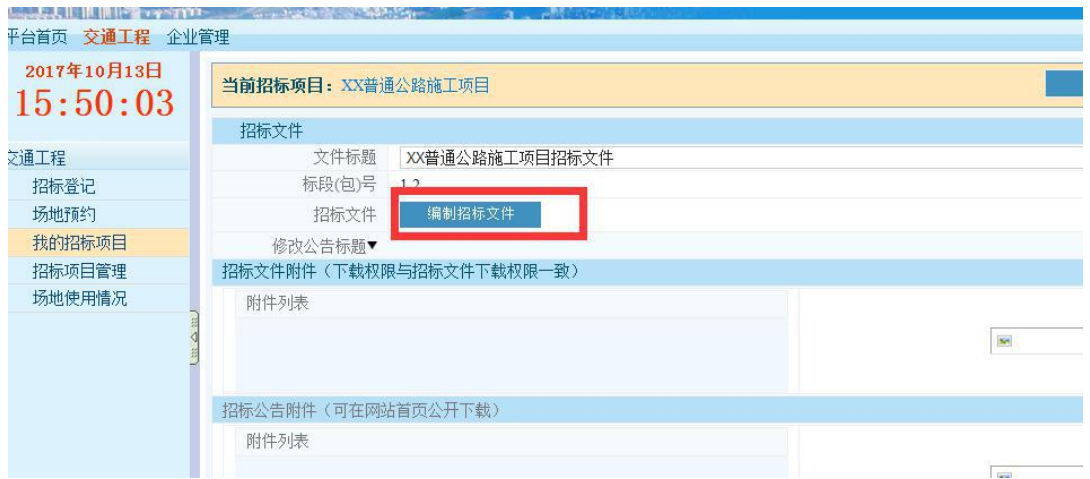

注意:代理初次登录软件,要根据提示更新范本,以确保获取的招标文件为 最新版本。

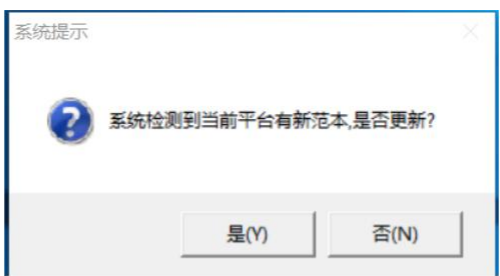

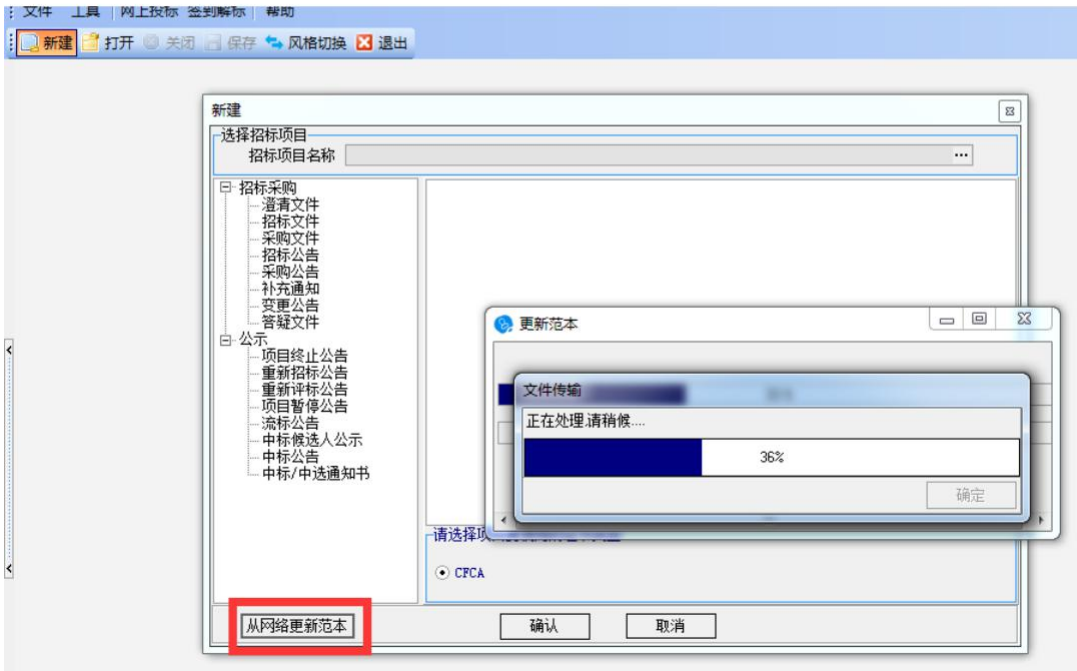

更新完成之后, 直接关闭电子标书软件。重新点击【编制招标文件】, 链 接打开对应的招标文件模板:

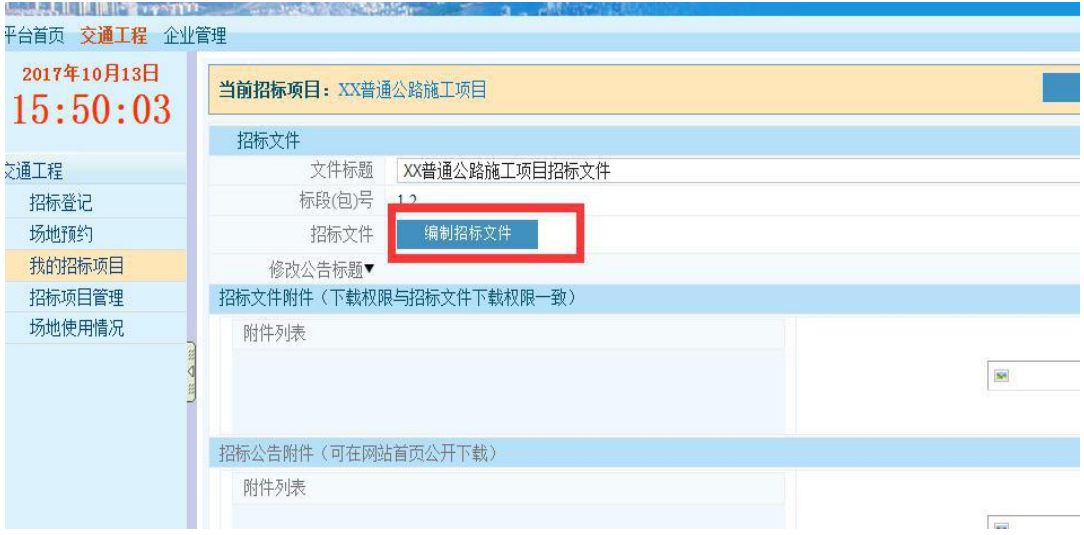

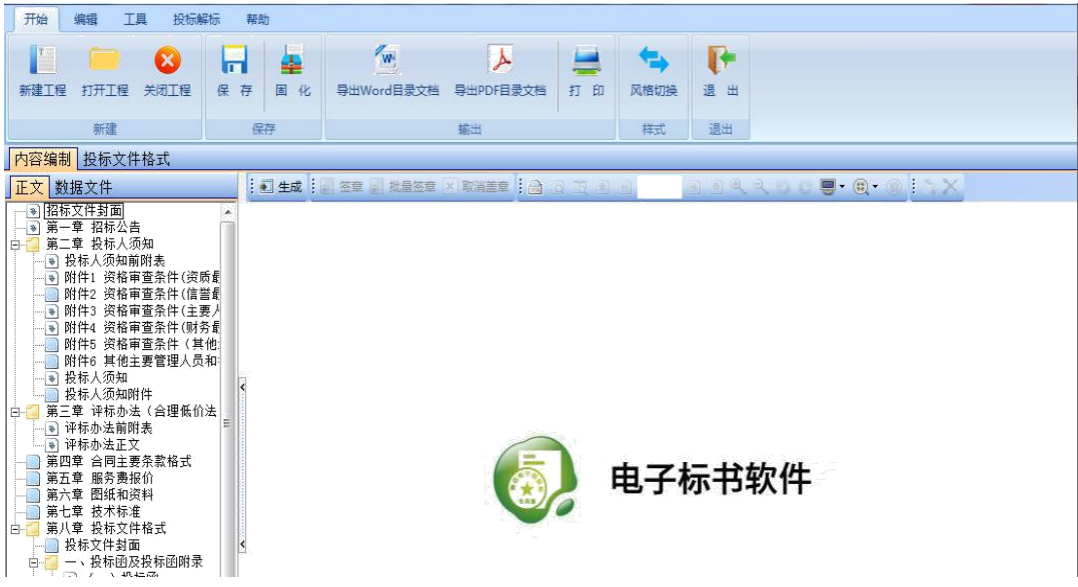

## <span id="page-18-0"></span>**4.2.** 编辑方式:生成、**word** 编辑

1. 如下图标章节都为生成章节。必须运用软件的【生成】功能,生成后,进 行填空编辑。

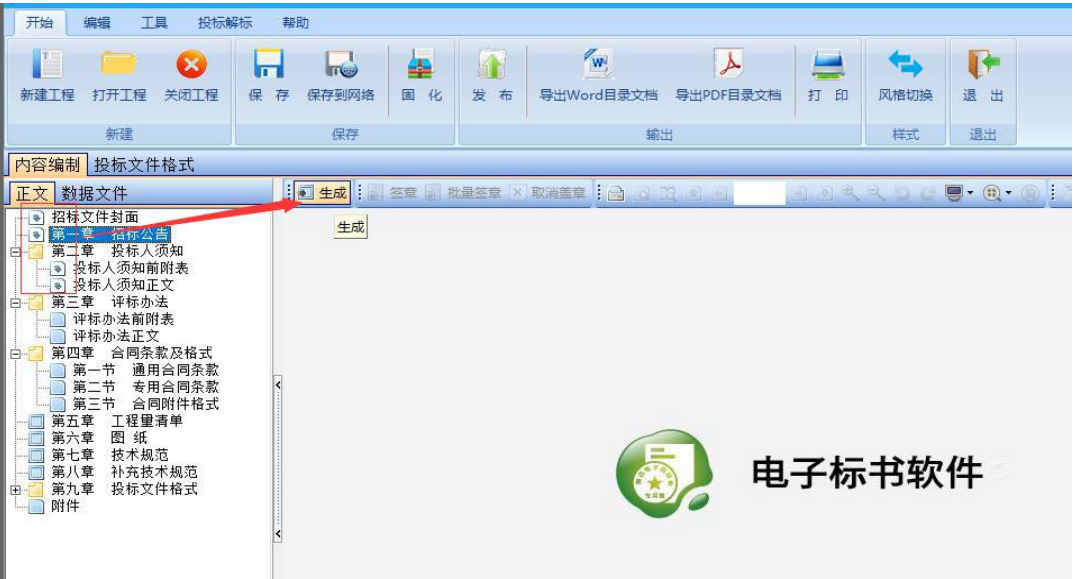

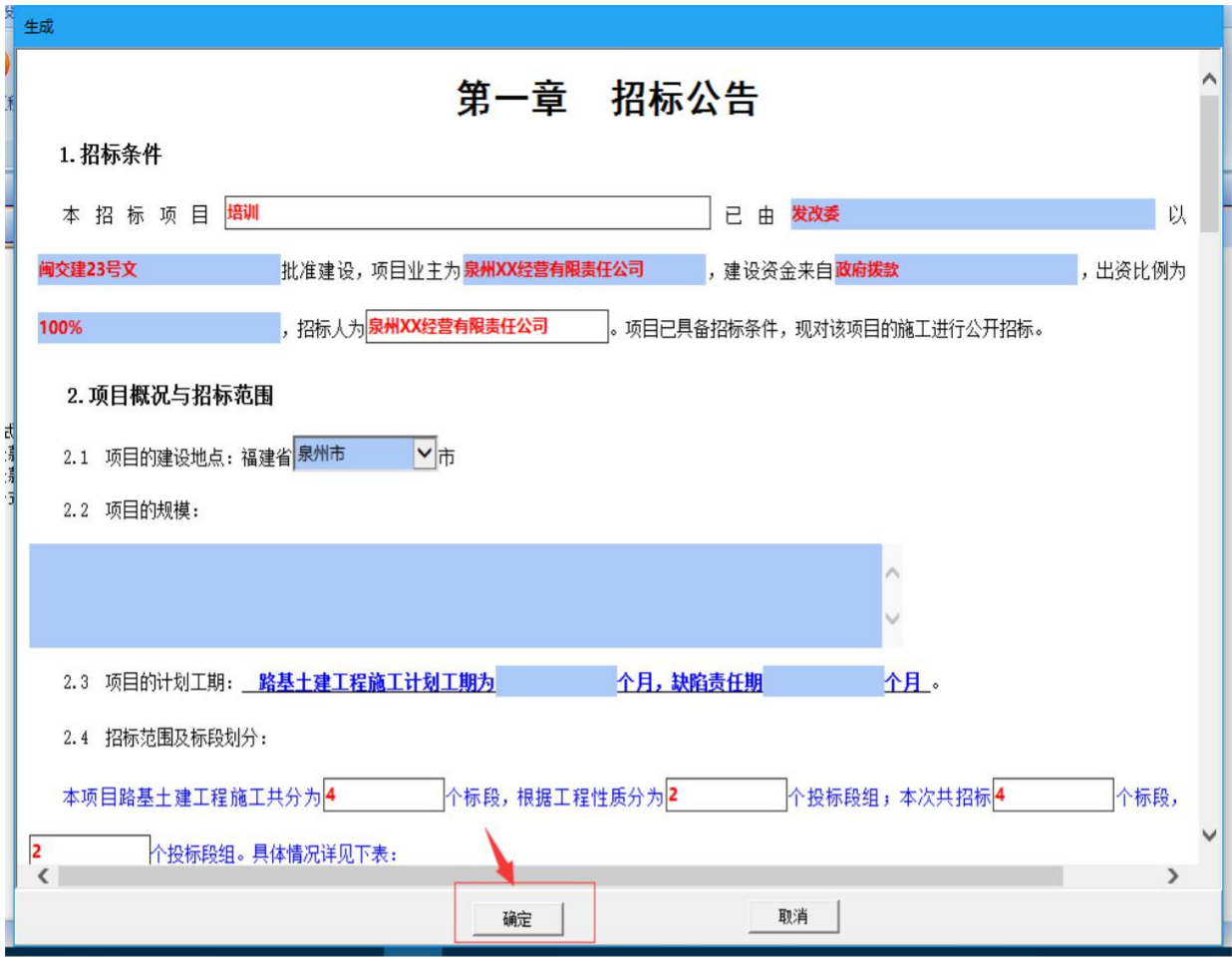

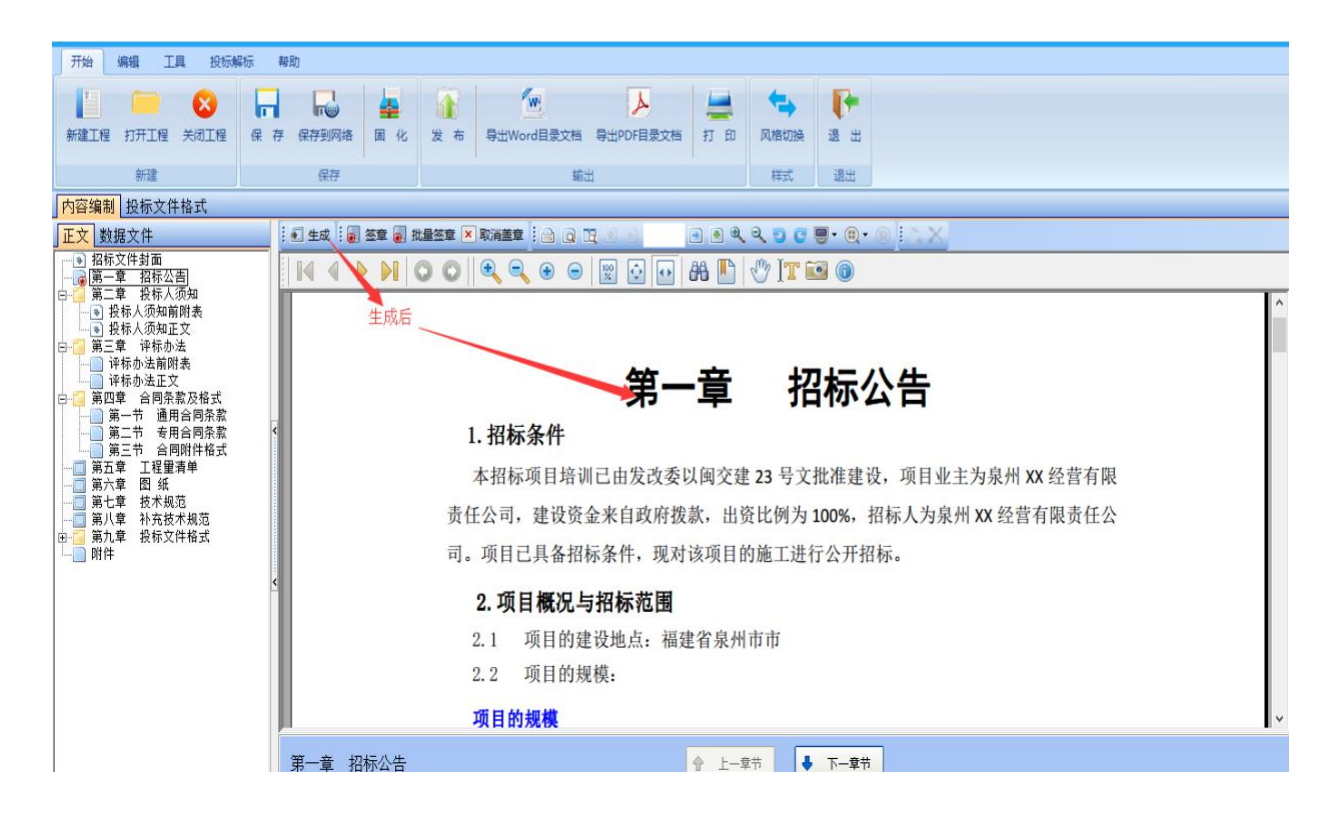

鼠标左键点取【电子盖章】,鼠标移动至文件的盖章处,鼠标右键确认。

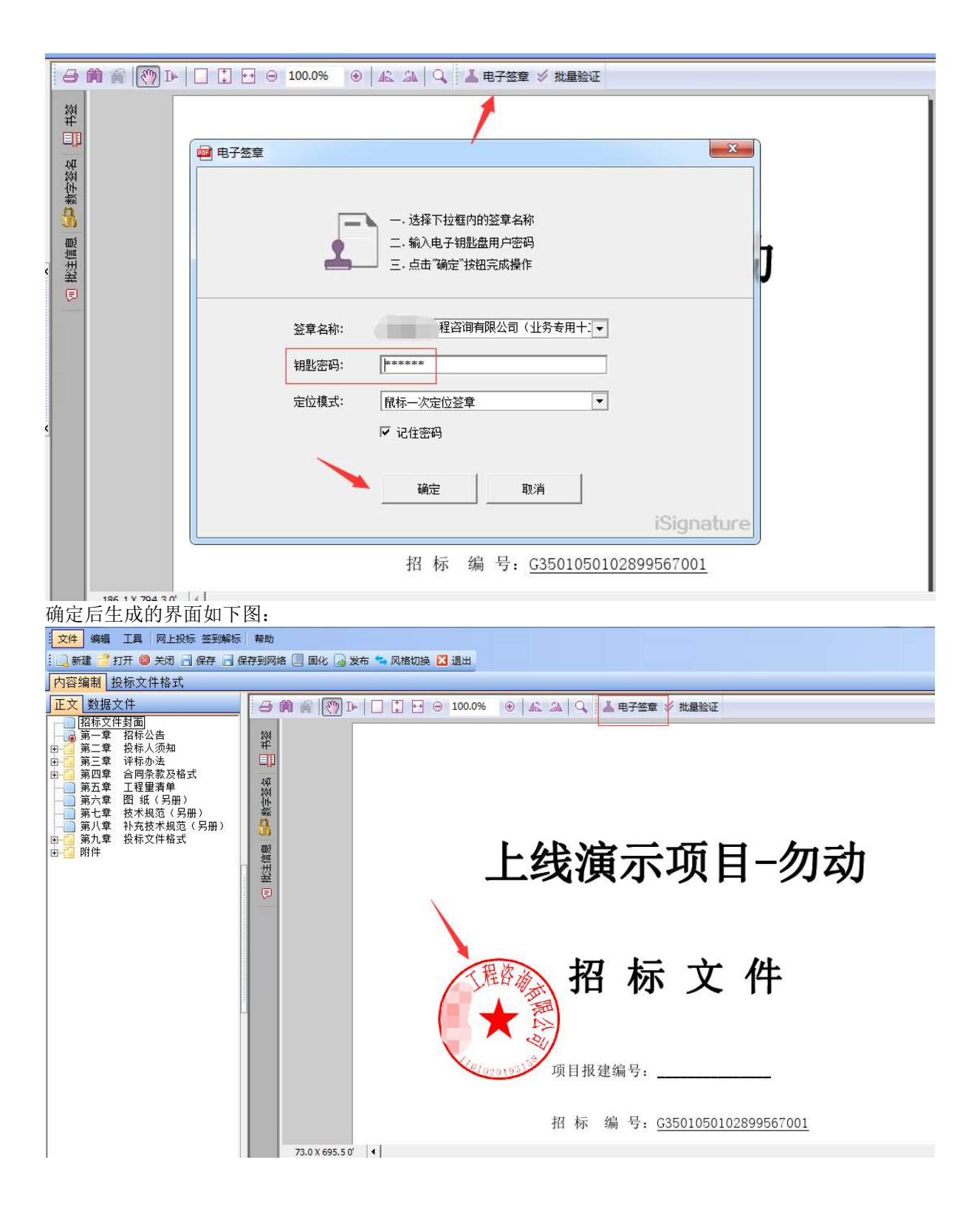

2. Word 导入/编辑,点击【word 设计】,可调取出 word 界面,直接填写完毕 后保存,即可生成到电子标书软件里:

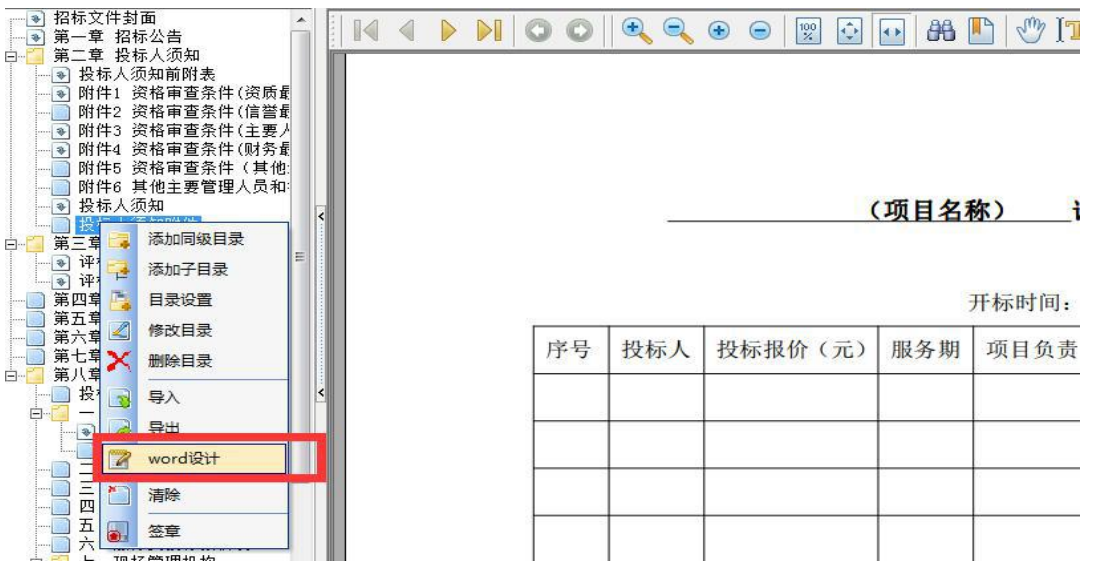

【固化】并"保存到网络"。

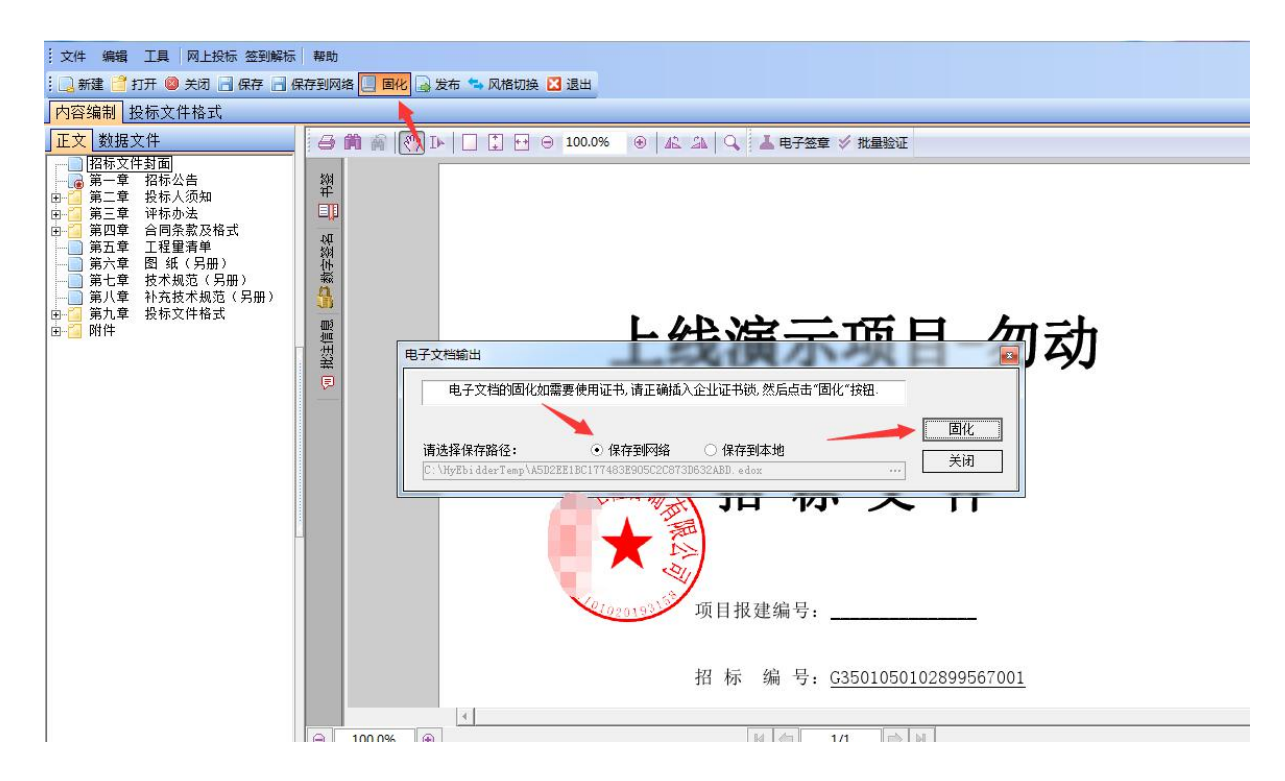

<span id="page-22-0"></span>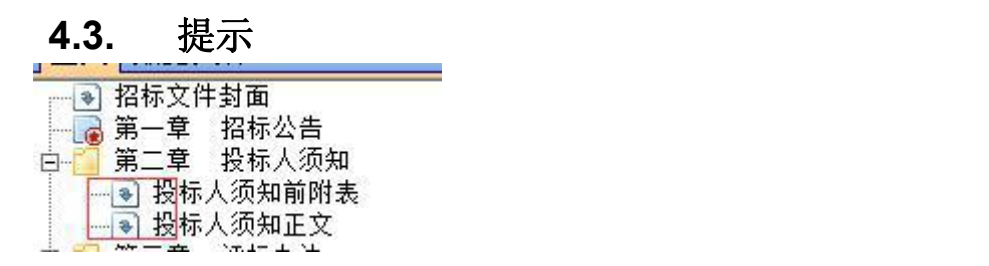

<span id="page-22-2"></span><span id="page-22-1"></span>1.以上这类图标的,点击【生成】后进行内容填充,不可修改原有模板内容; 2.生成的章节若有内容未填写,软件会给出提示。

<span id="page-22-3"></span>3."招标公告"章节编辑固化后需要盖章。

<span id="page-22-4"></span>4.若不能一次性完成文件编制,可先保存成可编辑格式(后缀名: ebidx), 后续继续打开编制。

#### <span id="page-22-5"></span>**4.4.** 发布招标公告

招标公告发布之前,招标代理需要在平台下提交申请单,如下图:

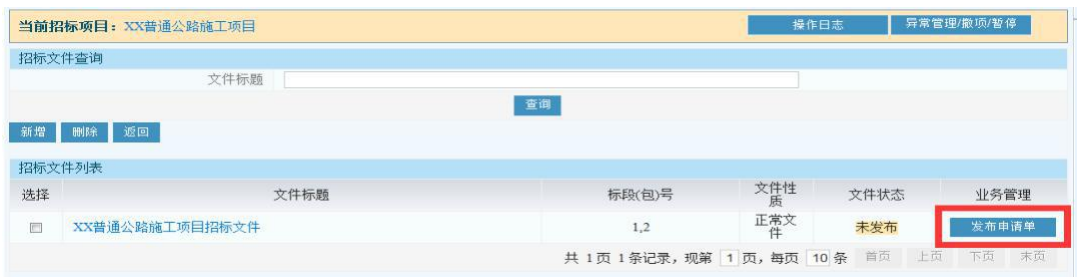

经主管部门审核通过后 "招标公告"和"招标文件"将同时自动在网站发布, 并且推送到**"**福建省公共资源交易电子公共资源服务平台**"**。

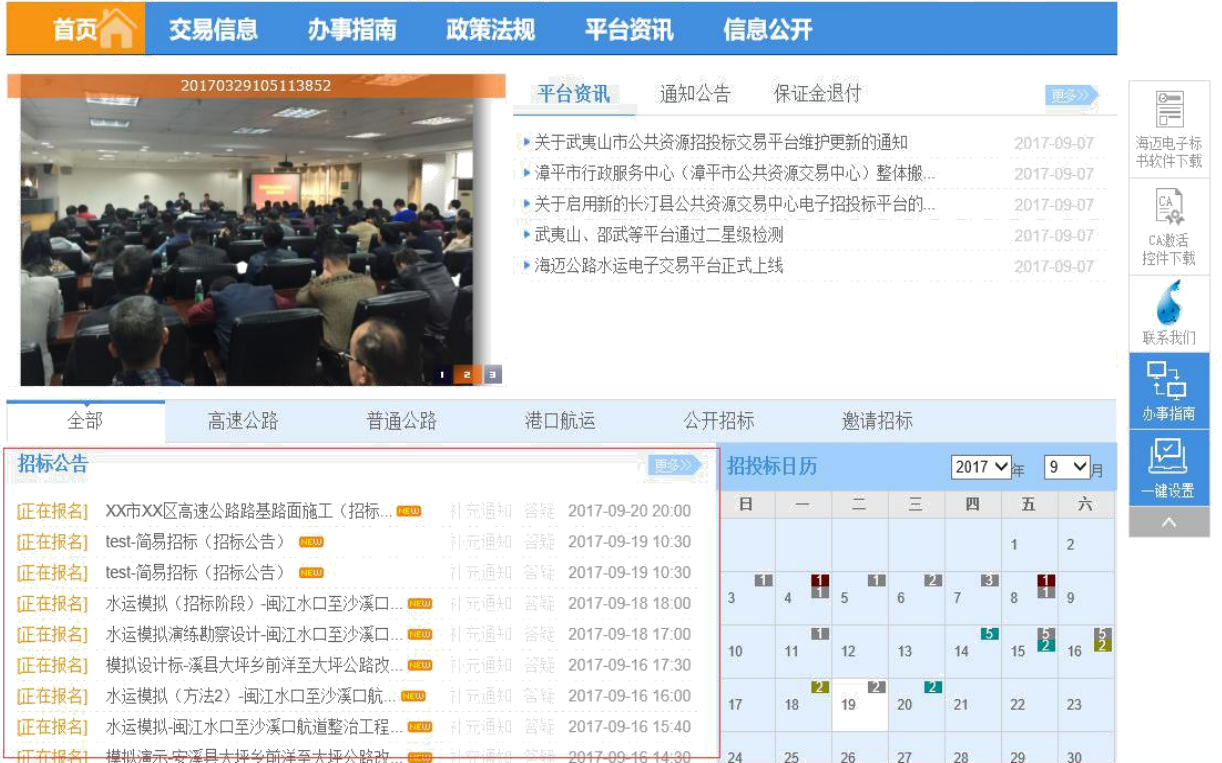

厦蓉线漳州天宝至龙岩蛟洋高速公路新增小池互通工程路基土建工程A1标段施工招标(标段1) *&* 公示中 招标方案 发标 投标 开标 评标 定标 结束 **售标截止时间: 2017-12-28 09:00** 答疑裁止时间: 2017-12-13 23:00 保证金到账截止时间: 2017-12-28 09:00 投标截止时间: 2017-12-28 09:00 项目基本信息 招标公告 厦蓉线漳州天宝至龙岩蛟洋高速公路新增小池互通工程路基土建工程A1标段 施工招标 (招标公告) 招标变更 项目编号: 瑞晟招【2017】179号 | 发布时间: 2017-11-29 补充通知和答疑 中标候选人公示 **GHHFH4**<sup>13</sup> PHODOODD KEE & 中标公示 保证金退还 异常处理公告 第一章 招标公告 厦蓉线漳州天宝至龙岩蛟洋高速公路新增小池互通工程路基土建工  $\left| \begin{smallmatrix} 1 & 1.675 \\ 0.005 & 0 \end{smallmatrix} \right|$ 程 A1 标段施工招标/标段招标公告  $1.$  招标条件

招标公告最下放显示袋里上传的相关文件。

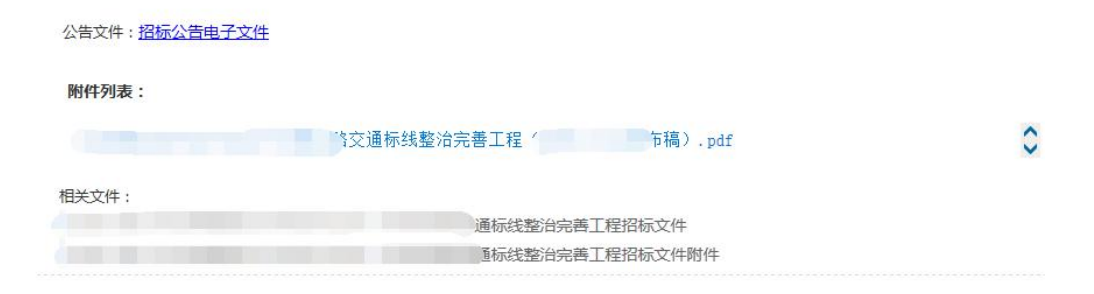

点击项目名称可浏览招标公告及下载招标文件,如下图:

## <span id="page-24-0"></span>**4.5.** 发布补充通知

发布"更正公告"(澄清文件/补充通知/答疑文件)的方式与发布"招标公告"操作 相同,请参见"编制招标文件"章节。

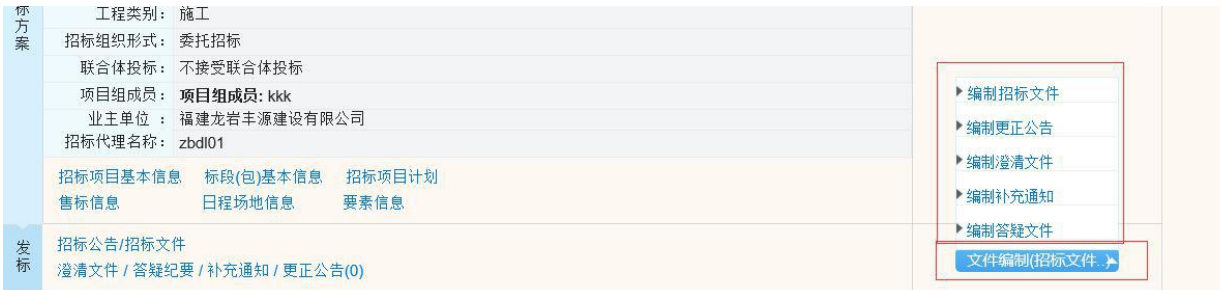

## <span id="page-24-1"></span>5. 开标阶段(以下为通用流程,具体项目根据具体功能使 用)详见代理群分享文件.

<span id="page-24-2"></span>**5.1.** 开标流程

|              | 当前招标项目: test200911-升级客户端09无手签版<br>操作日志<br>异常管理/撤项/暂停                                                             |  |
|--------------|----------------------------------------------------------------------------------------------------|--|
|              | 1招标方案 2 发标 2 3 投标 2 4 开标 2 5 评标 2 6 定标 2 7 结束                                                                    |  |
|              | 要素信息<br>售标信息<br>日程场地信息                                                                                           |  |
| 发标           | 招标公告/招标文件<br>文件编制(招标文件)<br>澄清文件 / 答疑纪要 / 补充通知 / 更正公告(1)                                                          |  |
| ٠.<br>投标     | 购标清单(3)<br>服务费清单(0)<br>疑问或异议(0)<br>投标记录(3)                                                                       |  |
| $\sim$<br>开标 | 投标保证金缴交账户信息<br>投标保证金到账检查(3)<br>投标保证金到账信息<br>开标记录 [导出开标记录]<br>开标<br>开标大厅文字直播记录<br>身份验证信息                          |  |
|              | 评标办法内容(2)<br>专家抽取回避名单<br>非专家人员信息登记<br>评标委员会名单<br>(堆劳使田TRR版本 1980×768以上分辨率访问木系统)<br>服务由话, 18159295751 18106935512 |  |

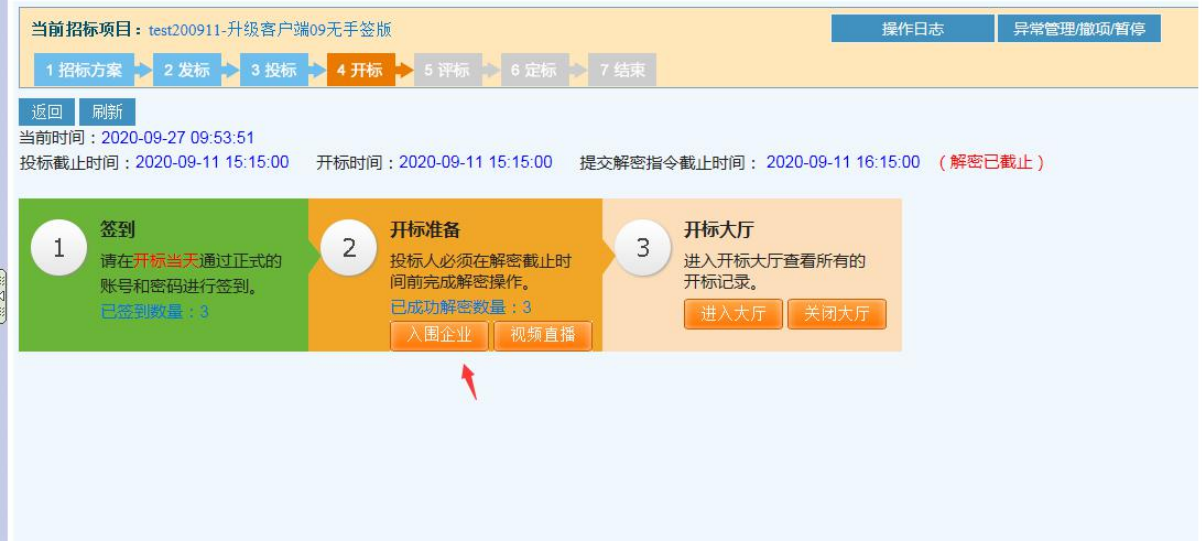

- (1) 开标时间截止前,代理展开开标项目,点击【开标】进入,可查看签到 的数量。
- (2)开标时间到时,设置提交解密指令时长;
- (3)解密完成后,点击【入围企业按钮】,线下抽取入围企业后,录入系统。
- (4)点击【开启大厅】进入【开标大厅】,刷新开标一览表,、。

重要:开标流程每一步骤代理要注意形成文字分别发送直播。

如下图:

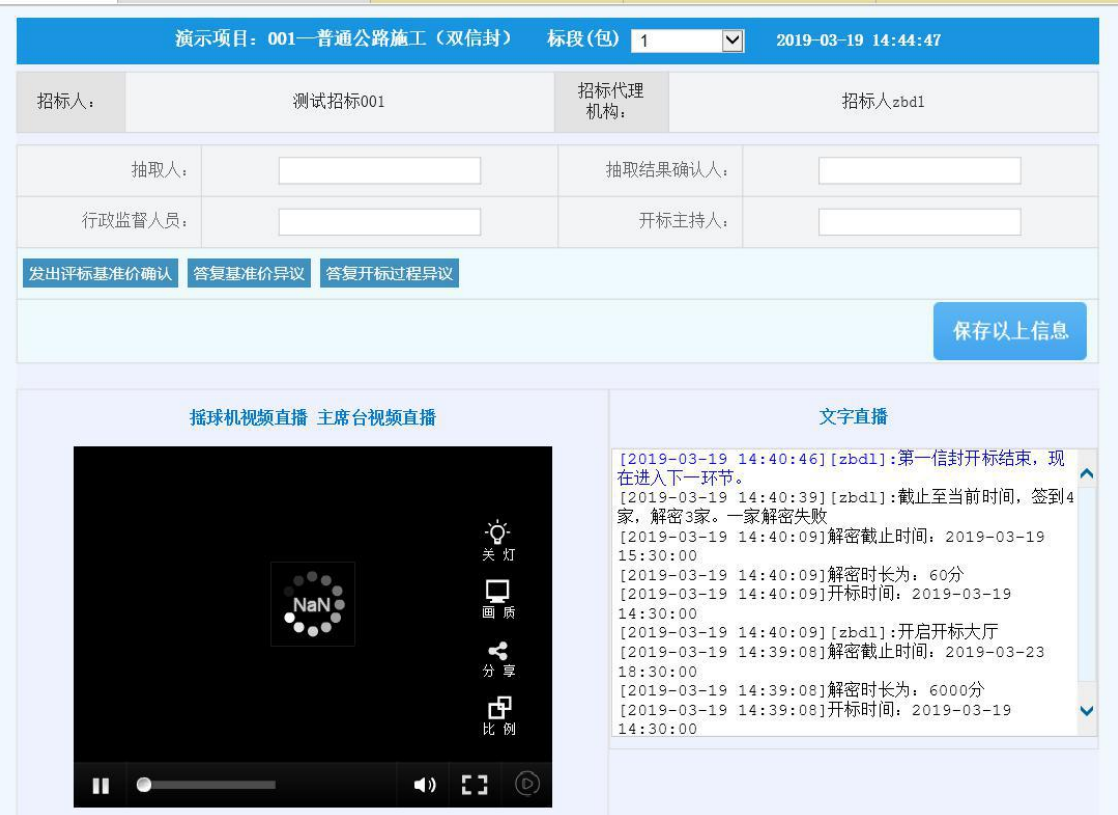

(4)抽取入围企业:线下抽取入围企业后,点击下图按钮,勾选对应企业保存 好。即保存好入围企业,如需递补入围企业,点击另一个按钮勾选对应企业保 存。如下图。

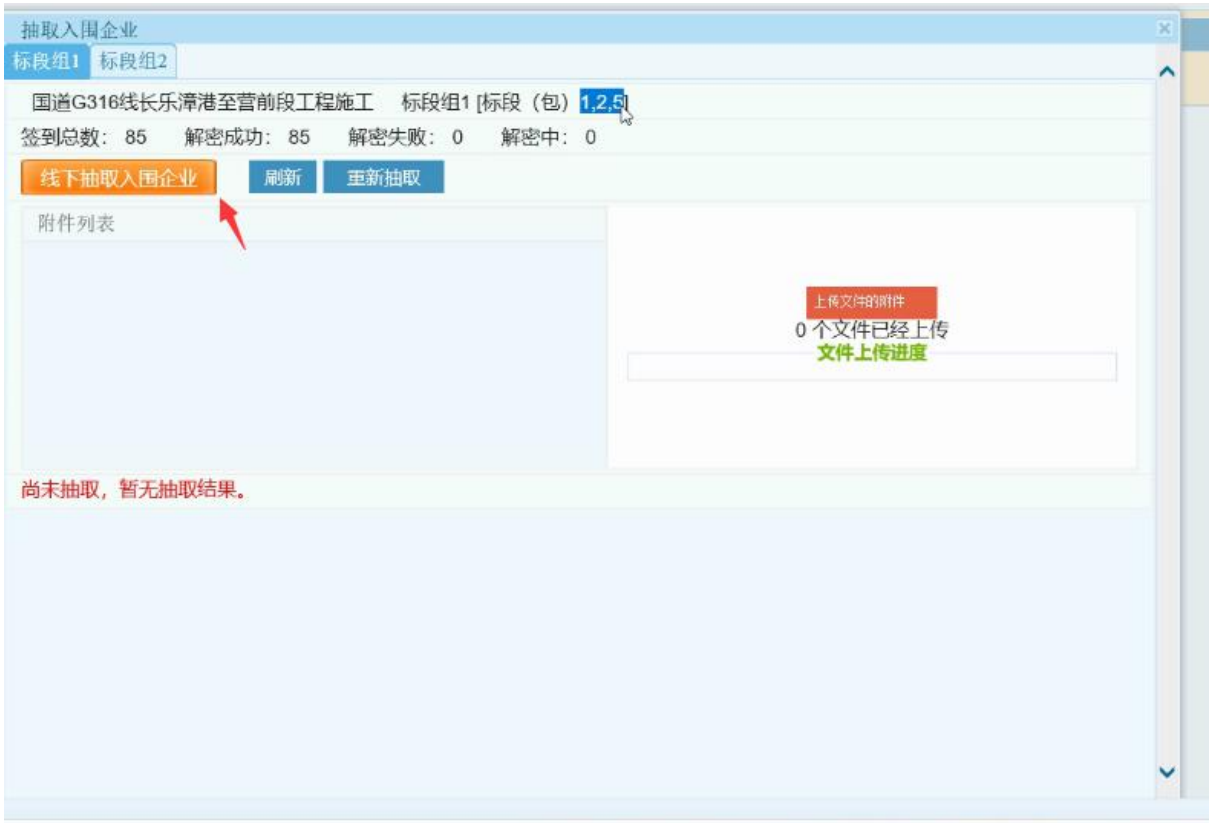

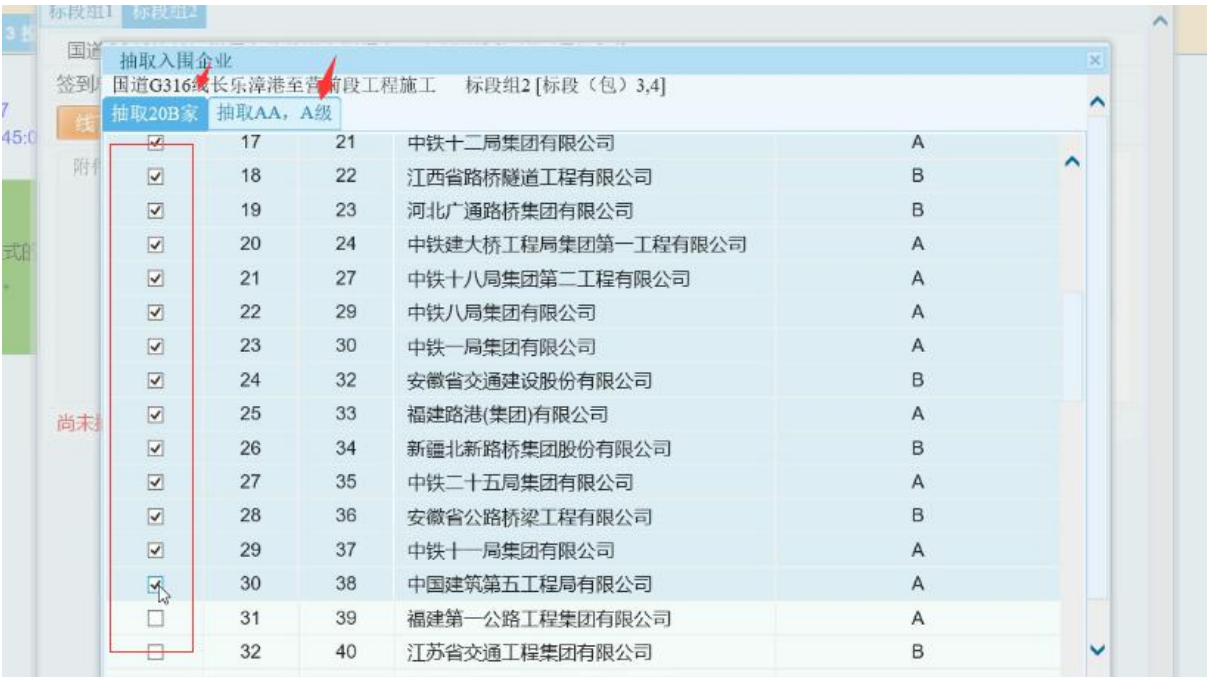

## 第一信封开标,第一信封开标一览表:

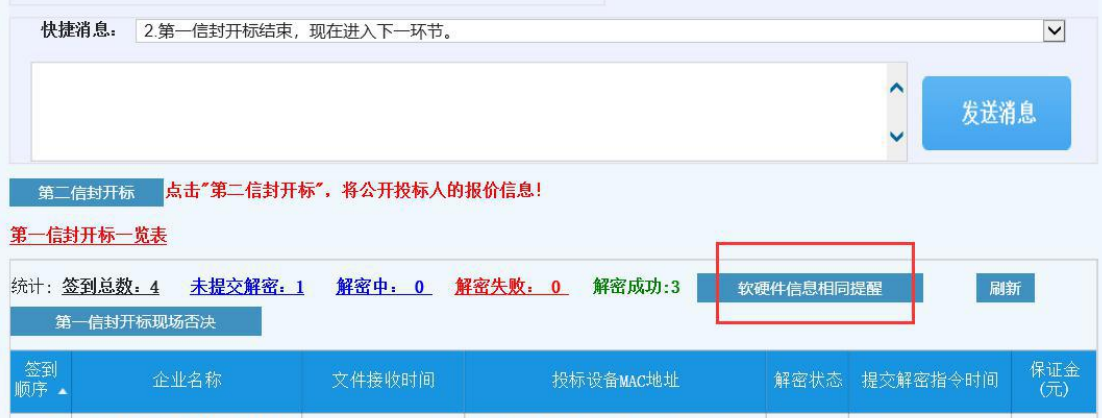

## 开启第二信封, 第二信封开标一览表(如有):

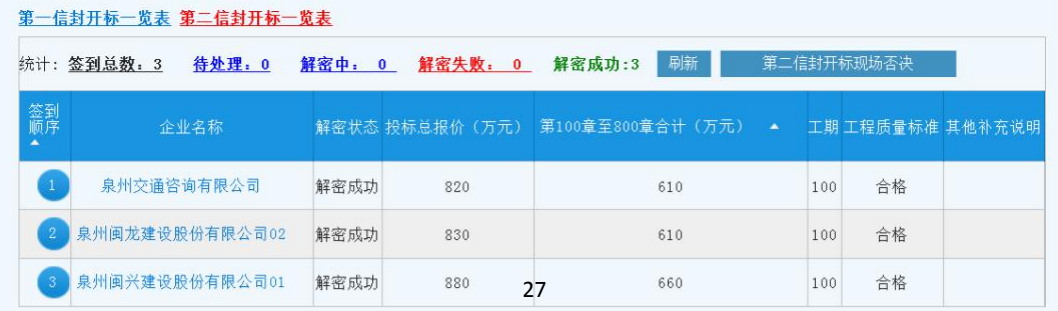

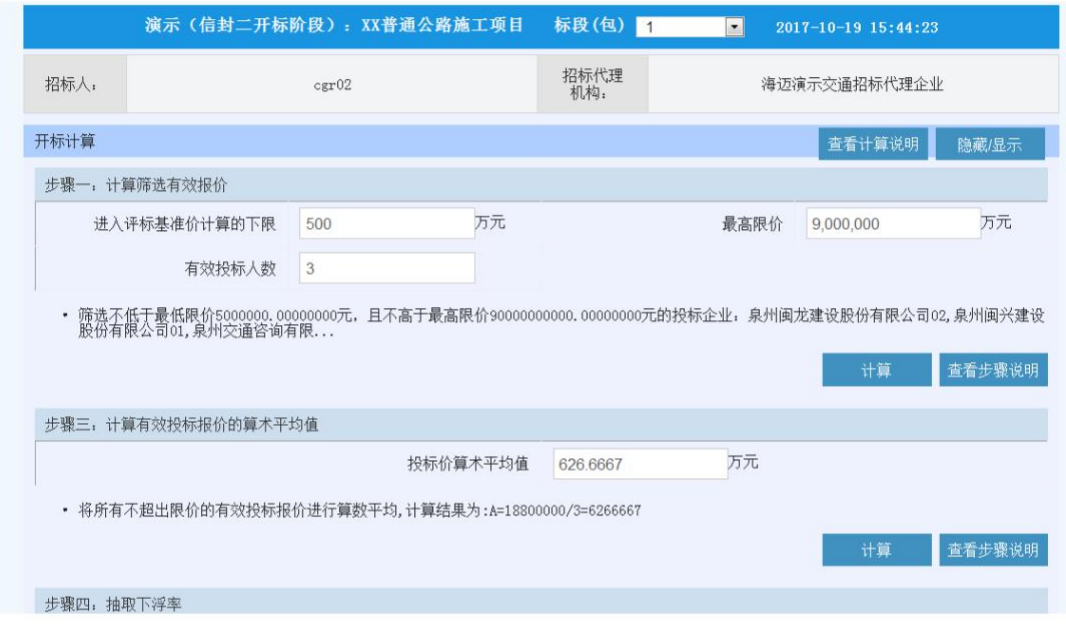

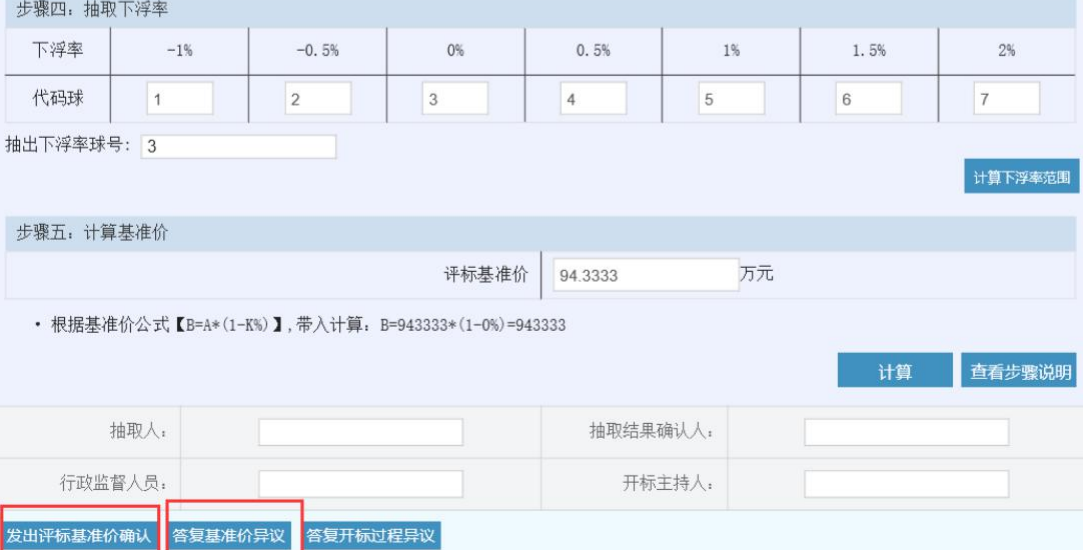

### <span id="page-29-0"></span>**5.2.** 发出评标基准价确认

如上图,(如有)评标基准价计算出来后,代理应根据招标文件具体要 求,发出给投标人确认,并设置评标基准价回复时间。

#### <span id="page-29-1"></span>**5.3.** 答复基准价异议

如上图,评标基准价异议回复时间截止后,代理查看基准价异议内容, 并根据项目情况进行答复。答复内容可在文字直播中发送。若投标人未在规 定时间内在线提出异议,平台将默认投标人无异议。

注: カランド アイスト こうしょう こうしょう こうしょう こうしょう

#### **1**、每一个信封评标结果提交后,进入到下一信封的开标,若多标段项目,还 需要进行随机分配标段操作。

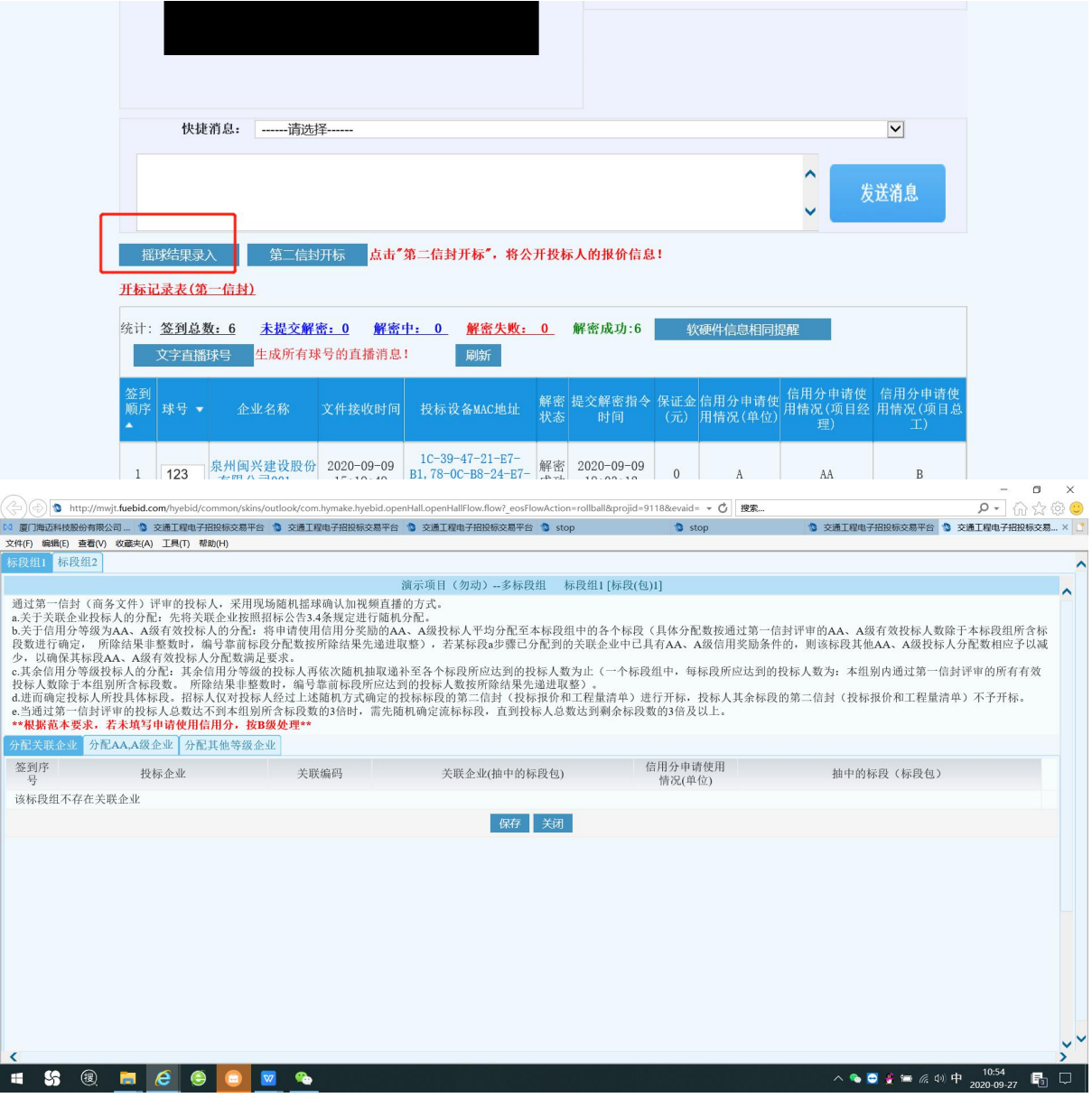

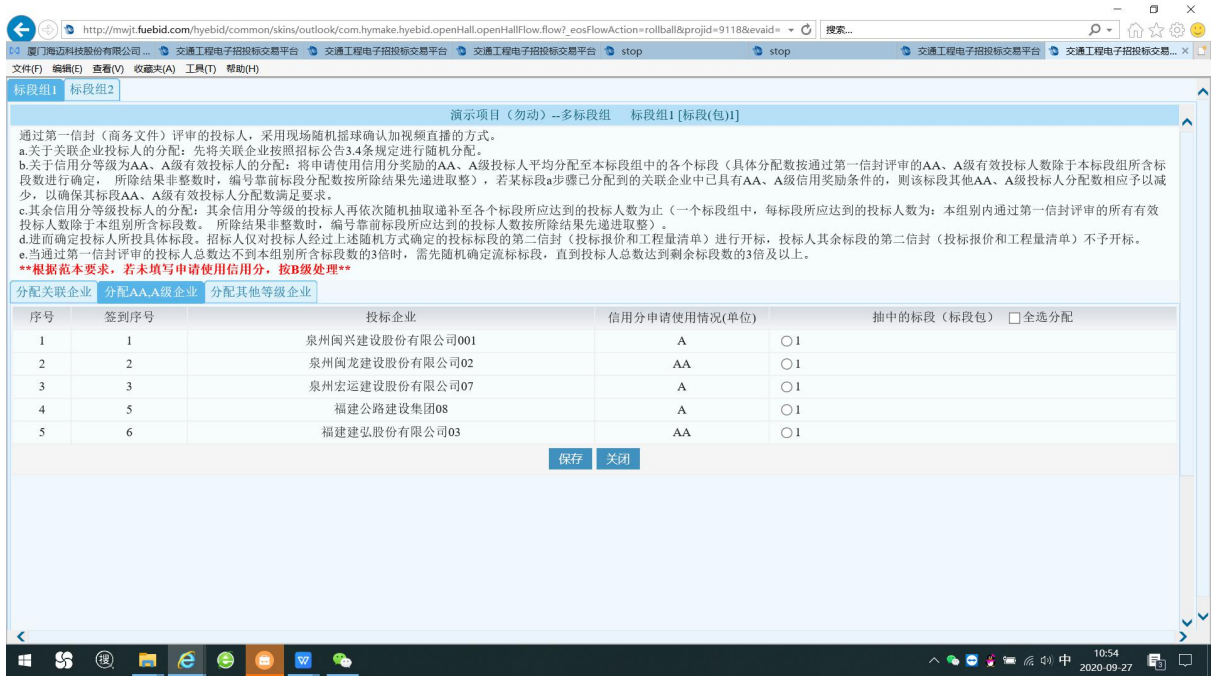

**2**、以上为通用功能说明,普通公路系统根据招标文件范本规定设置,各类项 目个别细微功能设置有所差别,以招标文件操作要求为准。

<span id="page-30-0"></span>6. 评标阶段

## <span id="page-30-1"></span>**6.1.** 非专家人员信息登录

(1)非专家人员信息登录:主要是录入需通过门禁系统但不参与评标的相关人员 信息。有业主代表专家按下方方式录入。

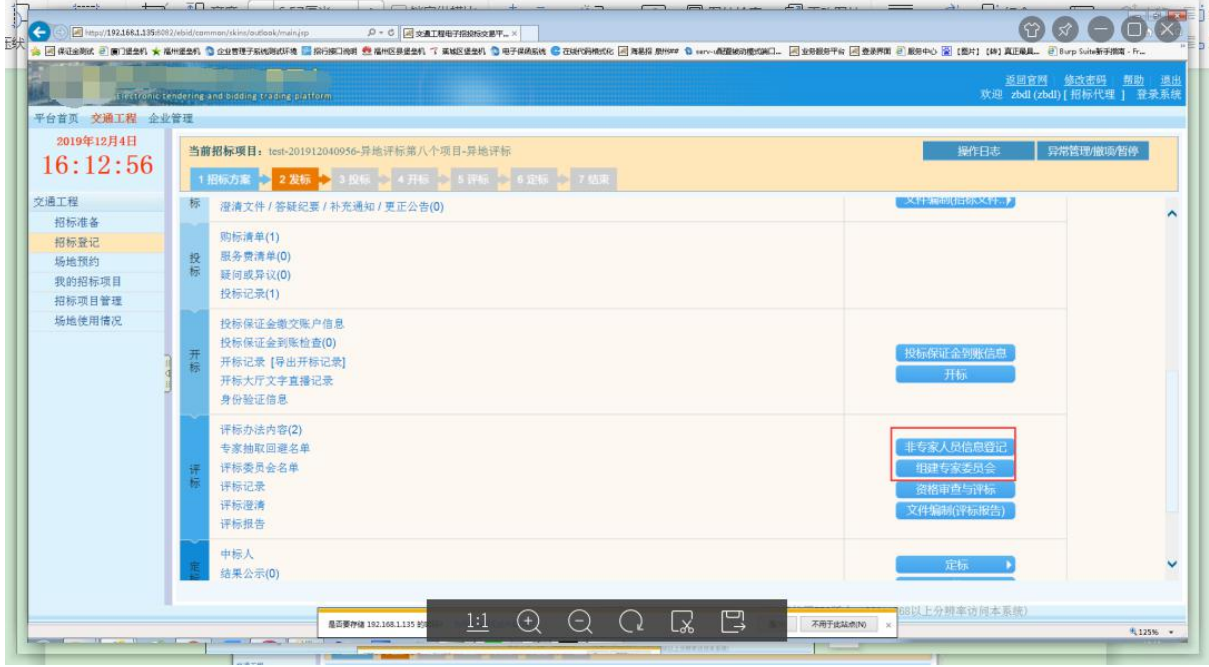

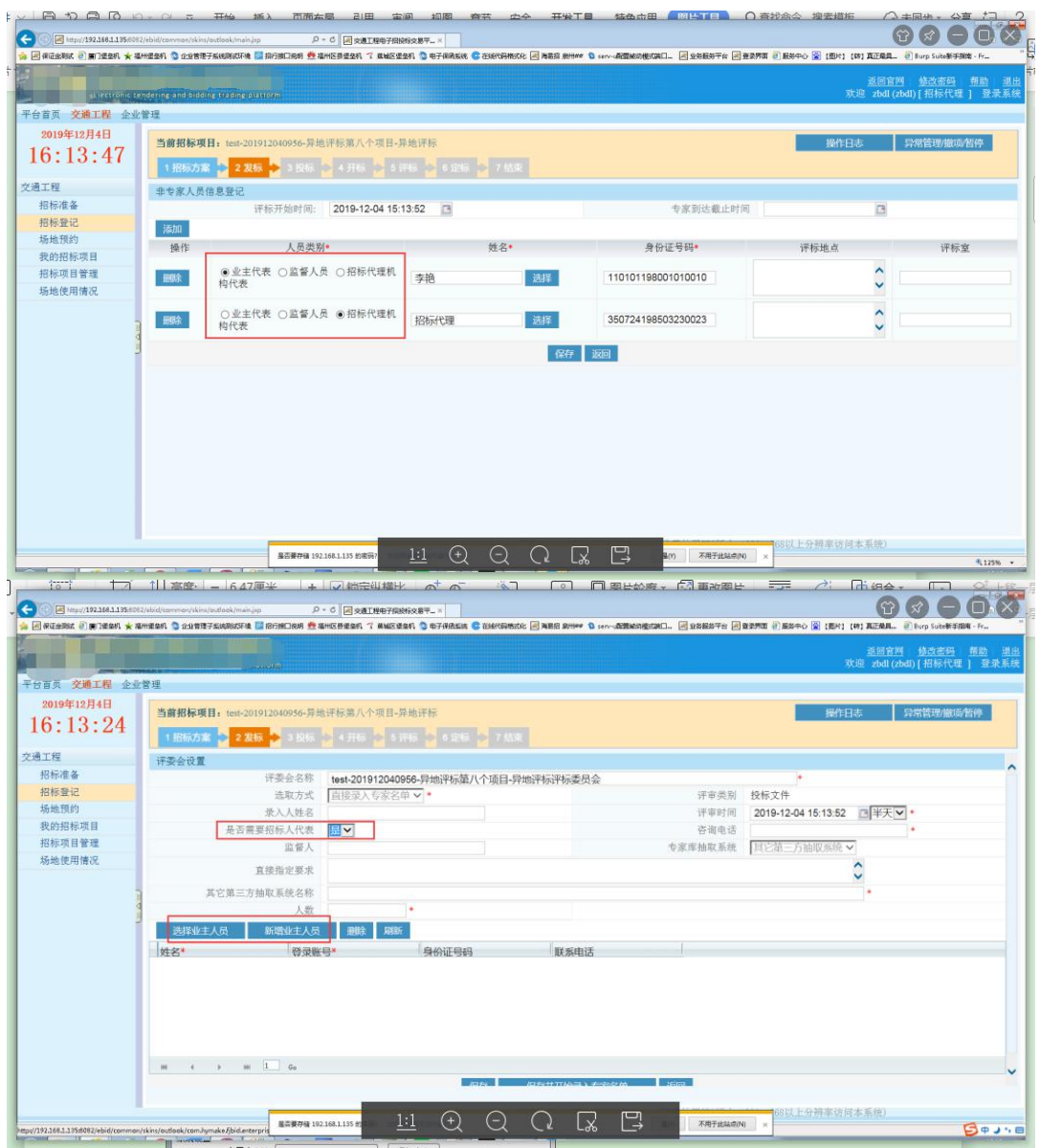

(2) 采用电签: 专家到齐之后, 确认专家在门禁一体机上刷脸并电签名字。打开 桌面上智慧评标软件使用姓名和身份证登录。

(3)采用非电签:点击组建专家委员会

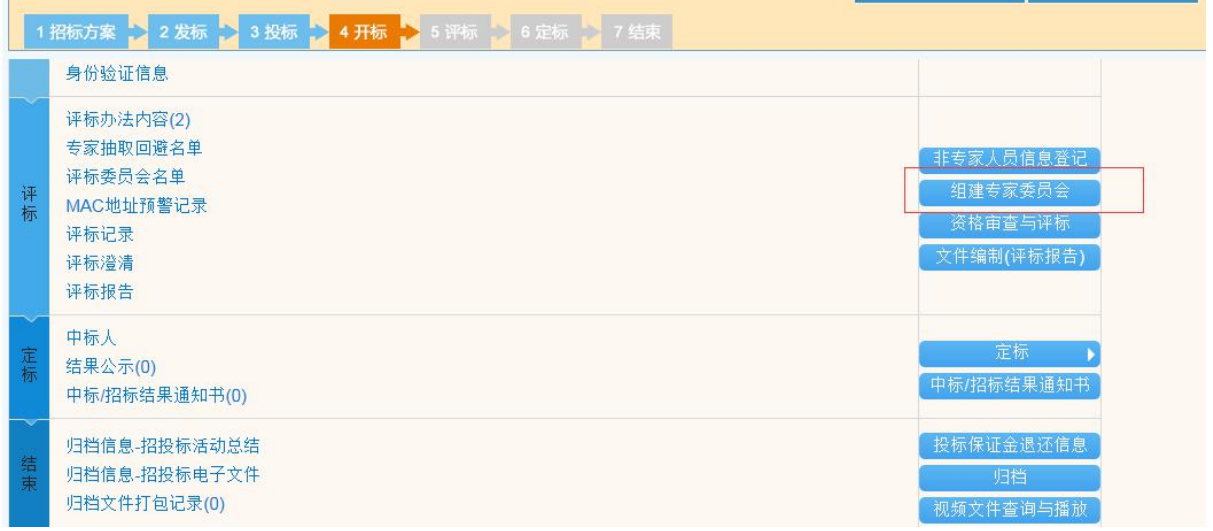

#### 评委会信息设置。

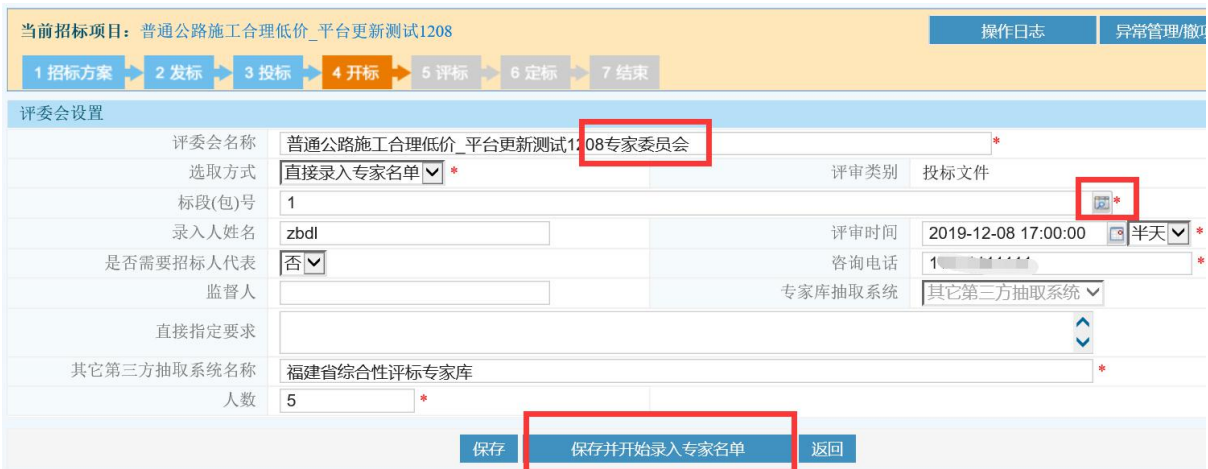

从专家库选择专家。【已经评审过项目的专家,可以读取之前的录入信息】

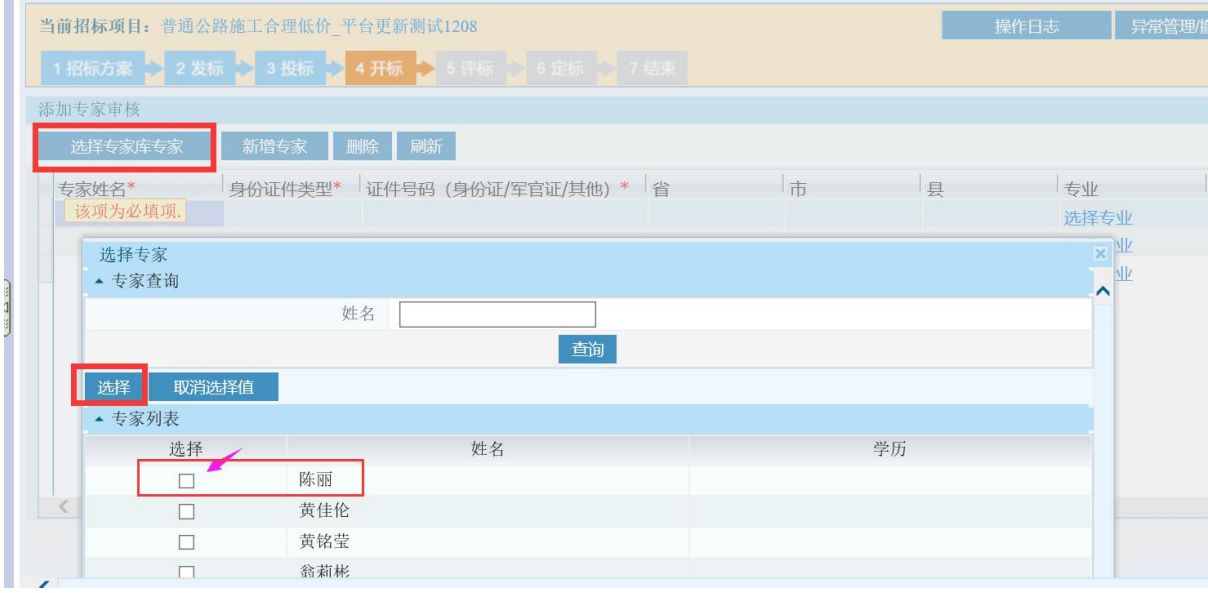

#### 若专家第一次使用交易平台,代理需"新增专家"。

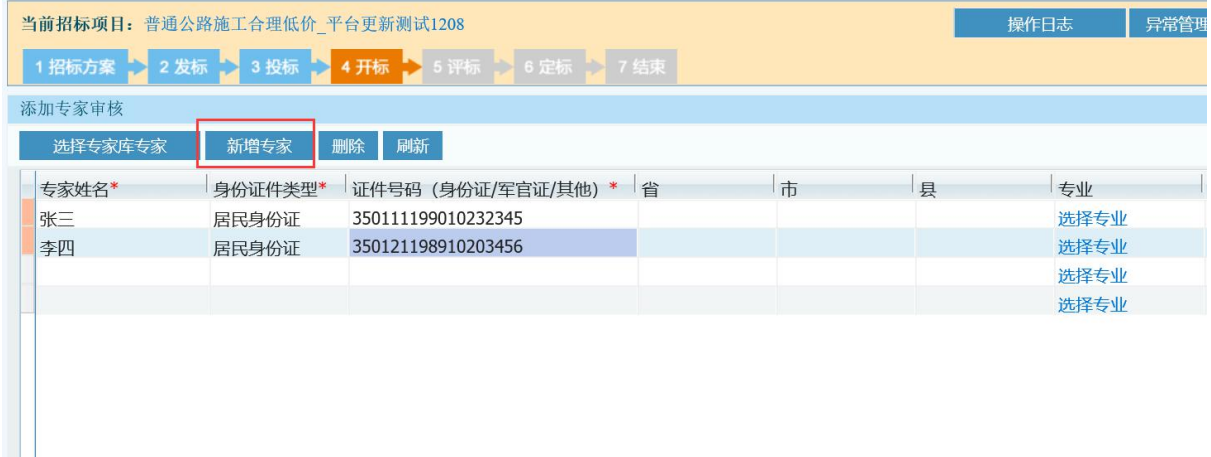

专家添加完之后保存信息后联系平台技术人员获取专家登录密码。

## <span id="page-33-0"></span>**6.2.** 软硬件相同信息提醒

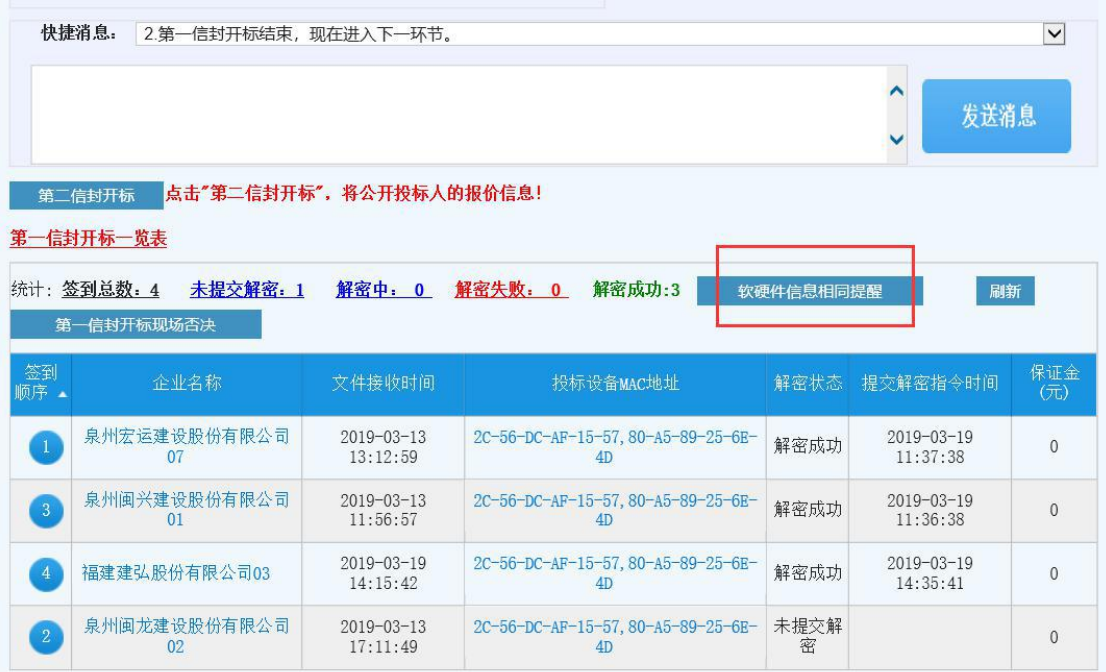

第一信封开标结束,代理须对所有解密文件(进入评标阶段的电子投 标文件)进行"软硬件信息相同提醒"。若有相同硬件信息,平台会把信息推 送至专家评审。

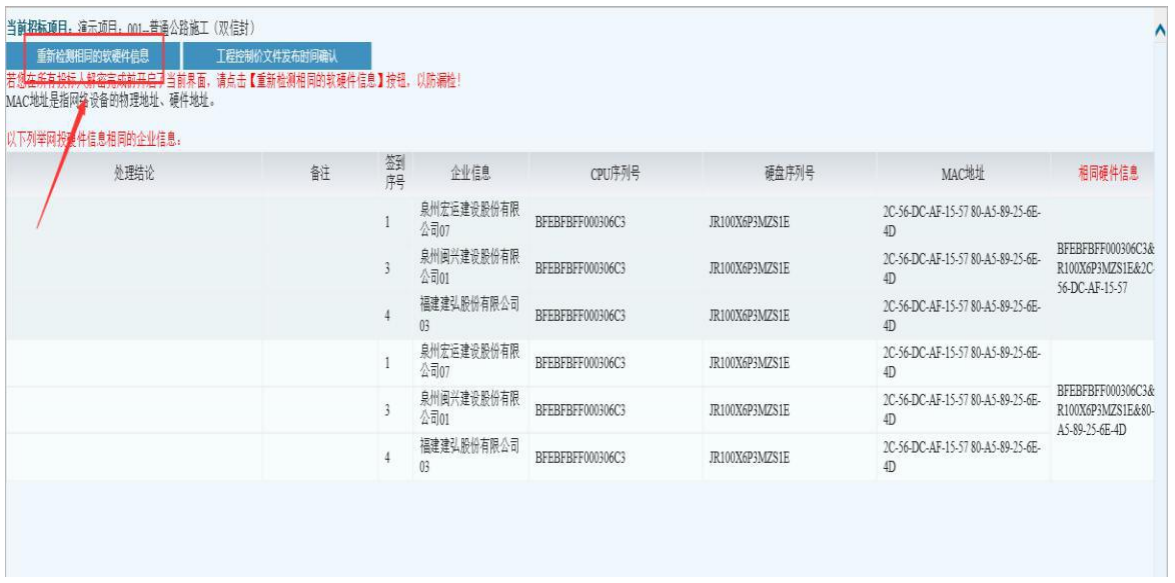

## <span id="page-34-0"></span>**6.3.** 代理开启评标大厅

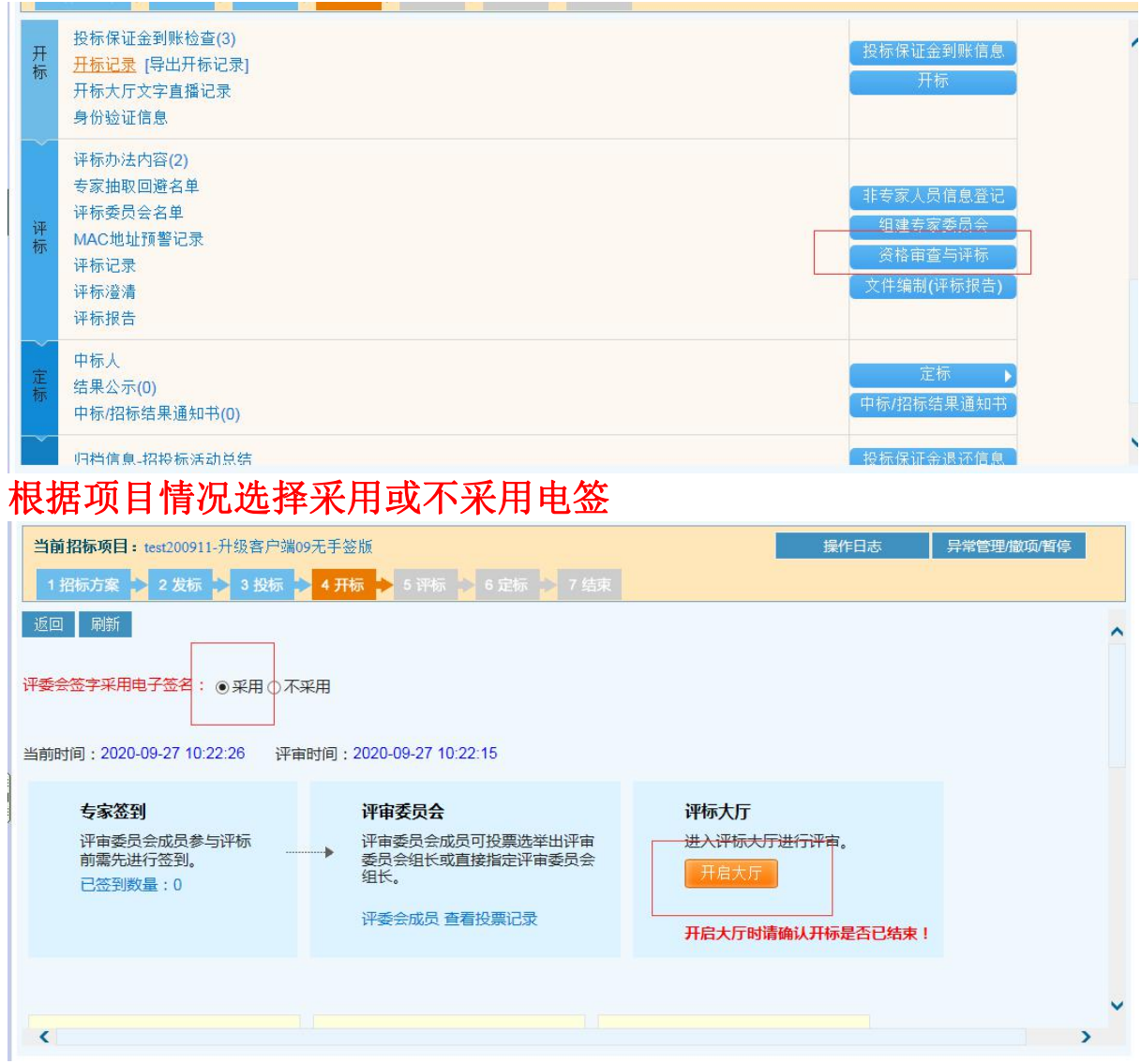

## <span id="page-35-0"></span>**6.4.** 代理关闭评标大厅

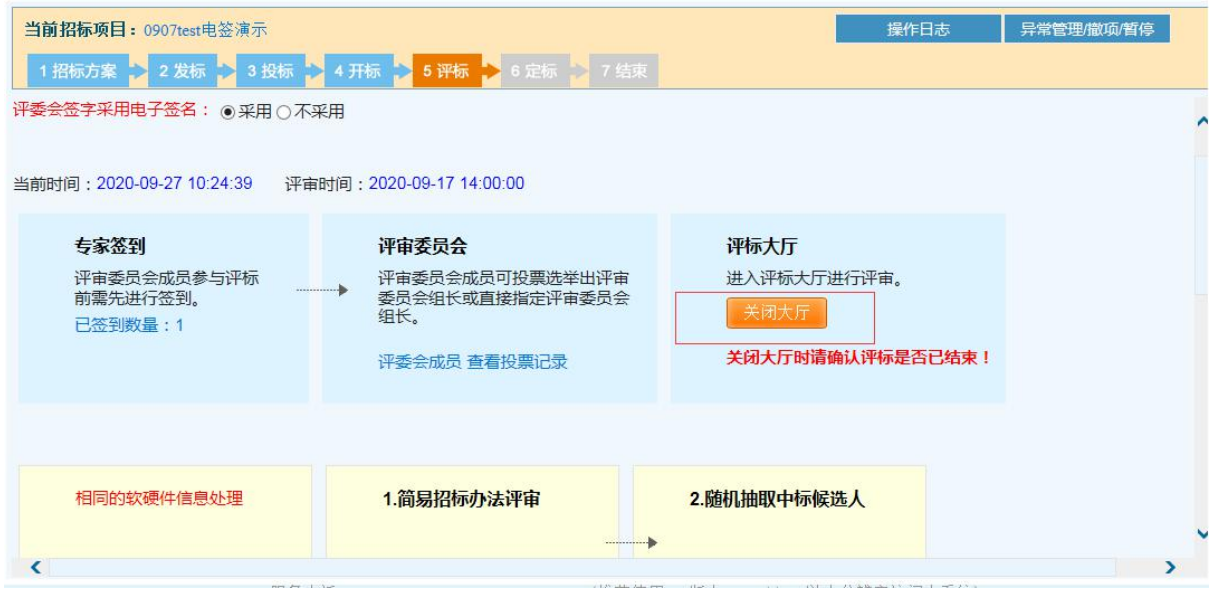

## <span id="page-35-1"></span>重要:评标大厅关闭后,将无法再打开!!关闭前请先检查**!**

- 1. 是否已经"关闭开标大厅";
- 2. 是否已经提交"推荐候选人排序"。
- 3. 是否已经固化提交"评标报告"

4. 发布中标候选人公示或者中标结果公告所需的投标人信息是否已经自行 抄写完毕。如:业绩,联系方式

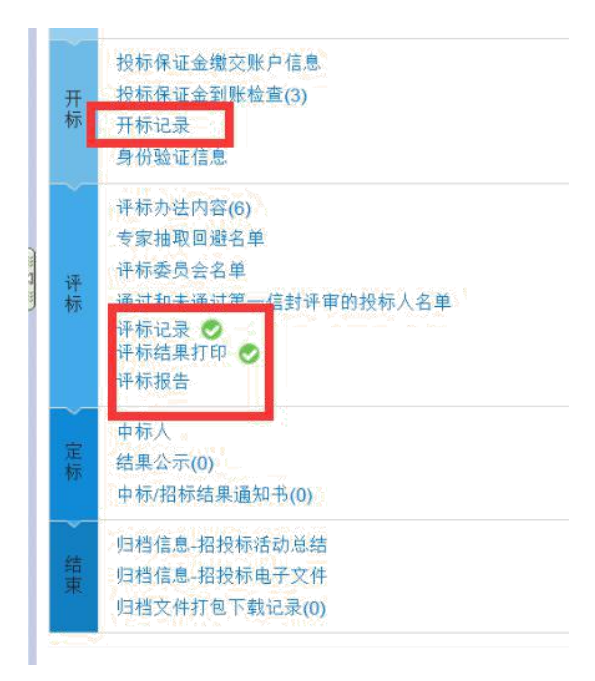

## <span id="page-36-0"></span>**7.** 定标阶段

### <span id="page-36-1"></span>**7.1.** 编制中标候选人公示、中标公告及结果通知书

编制中标候选人公示、中标公告及结果通知书,可参考编制"招标文件"节点做 法。

重要: 若只要发布一个结果公告, 须【确定中标人】后, 只需【编制中标公告】!!

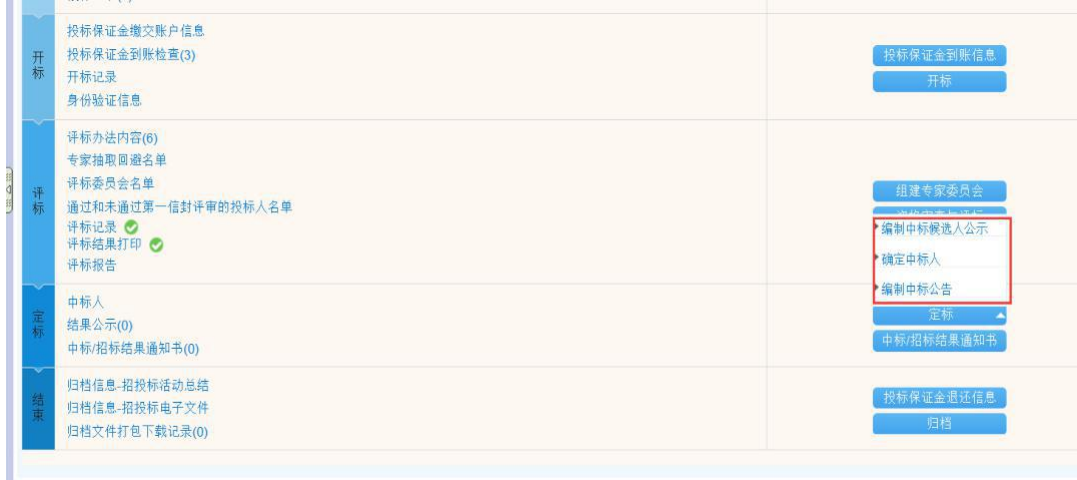

#### <span id="page-36-2"></span>**7.2.** 归档

如上图,可将项目的所有信息进行一键打包归档。后续归档需要的纸质打印 材料,可直接点击相关的目录进行打印,如下图:

## <span id="page-37-0"></span>**8.** 信息查看及报表打印(参考)

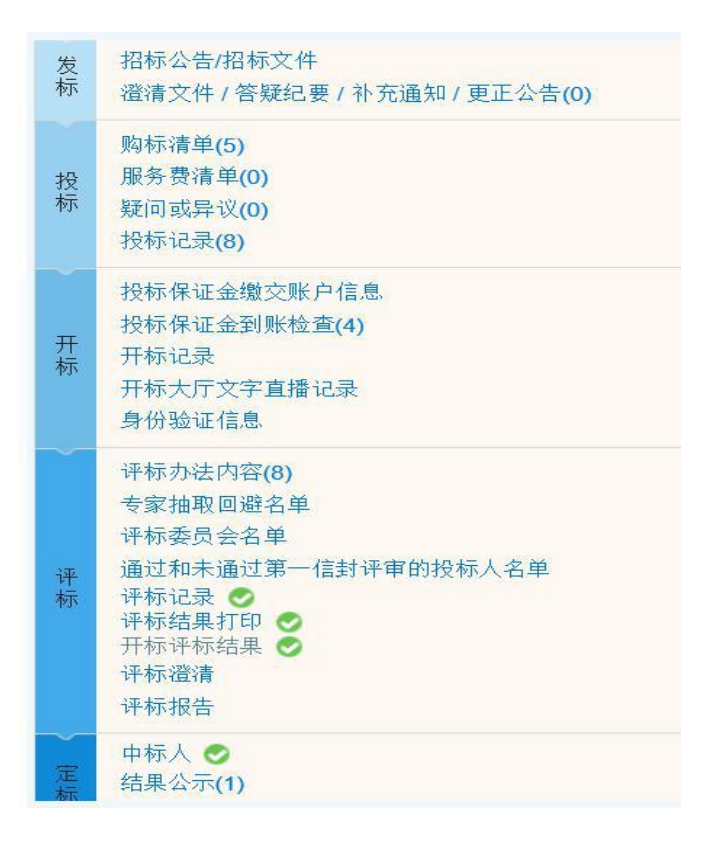

## <span id="page-38-0"></span>**8.1.** 开标记录表

#### 廾标记录表

招标项目编号: B3501010102899704001

#### 招标项目名称: test200911-升级客户端09无手签版

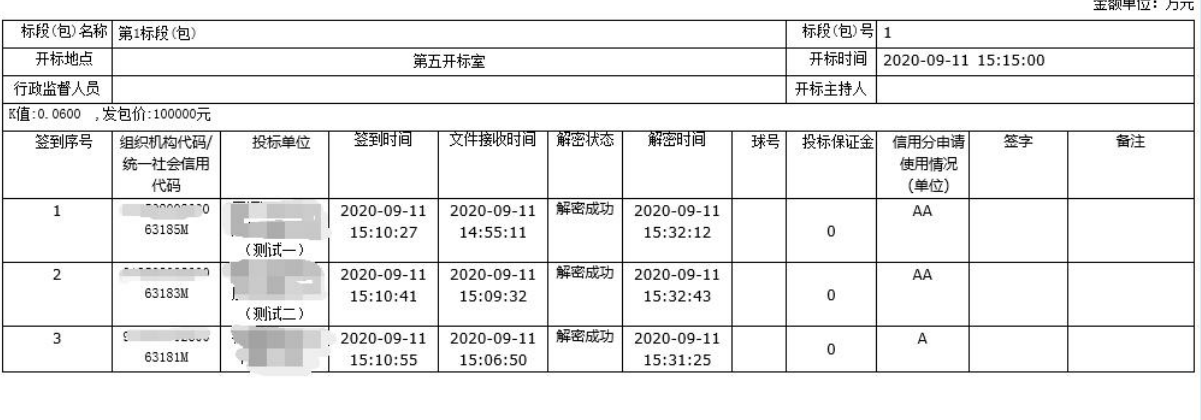

## <span id="page-38-1"></span>**8.2.** 资格评审标准评审表

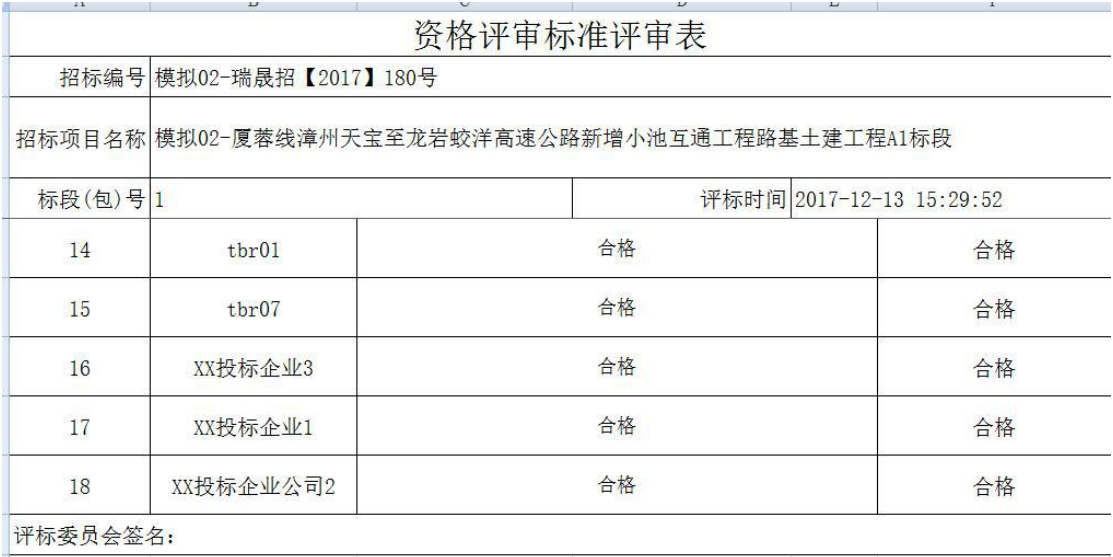

## <span id="page-39-0"></span>**8.3.** 通过和未通过第一个信封(商务及技术文件)评

## 审的投标人名单

 $\sim$   $-$ 

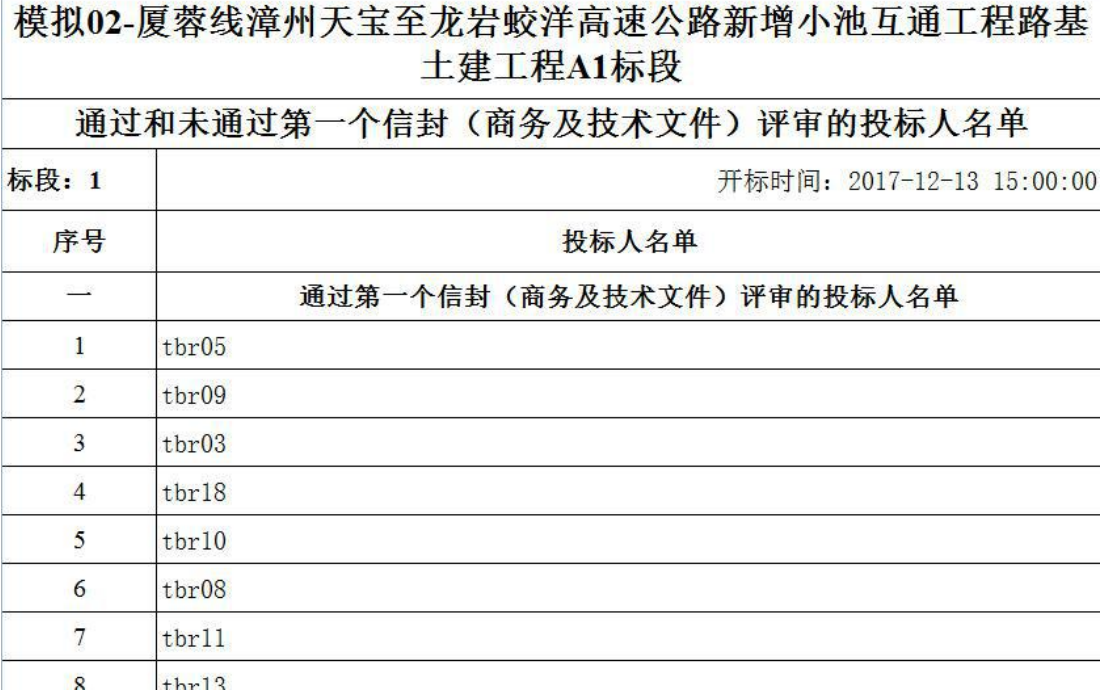

## <span id="page-40-0"></span>**8.4.** 信用分评审表

#### 信用分评审表

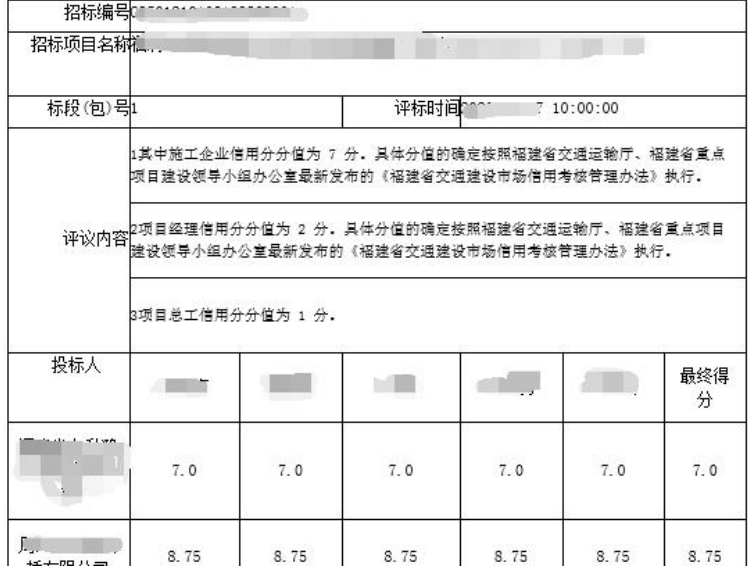

# <span id="page-41-0"></span>**8.5.** 评标基准价计算表<br><del>第一天的过去分词</del>

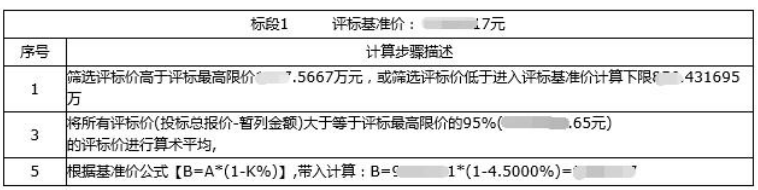

## <span id="page-42-0"></span>**8.6.** 得分排序表

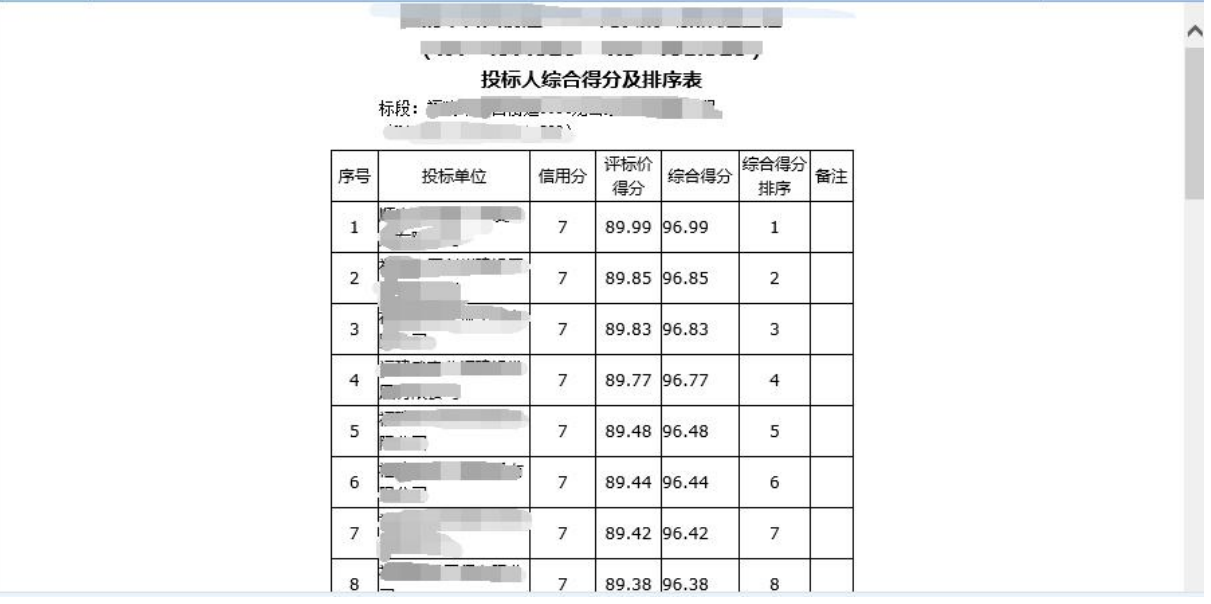

|                |                  |                                |    | 评标结果汇总表                          |                 |                |            |       |    |          |
|----------------|------------------|--------------------------------|----|----------------------------------|-----------------|----------------|------------|-------|----|----------|
|                |                  |                                |    |                                  |                 |                |            |       |    | 金额单位: 万元 |
| 招标编号           |                  |                                |    |                                  |                 |                |            |       |    |          |
| 招标项目名称         |                  |                                |    |                                  |                 |                |            |       |    |          |
| 标段(包)号1        |                  | 评标时间                           |    |                                  |                 |                |            |       |    |          |
| 序号             | 投标单位             | 投标总报价                          | 动声 | 第二信封形式 第一信封形式评<br>评审与响应性 审与响应性评审 | 评标价得分<br>(价格评分) | 信用分            | 资格评审标<br>准 | 最终得分  | 否决 | 否决原因     |
| $\mathbf 1$    | ×.               | $\mathbf{g}$<br>$\overline{z}$ | 合格 | 会格                               | 87.23           | $\overline{7}$ | 合格         | 94.23 |    |          |
| $\overline{2}$ | 속.<br>$\alpha$ . | 1.002                          | 合格 | 合格                               | 80.52           | 8.75           | 合格         | 89.27 |    |          |
| 3              |                  |                                | 合格 | 合格                               | 86.5            | $\overline{7}$ | 合格         | 93.5  |    |          |
| $\overline{4}$ | 霐                | $- - - -$                      | 合格 | 合格                               | 89.24           | $\overline{7}$ | 合格         | 96.24 |    |          |

<span id="page-43-0"></span>**8.7.** 评标结果汇总表

## <span id="page-43-1"></span>**8.8.** 中标候选人推荐表

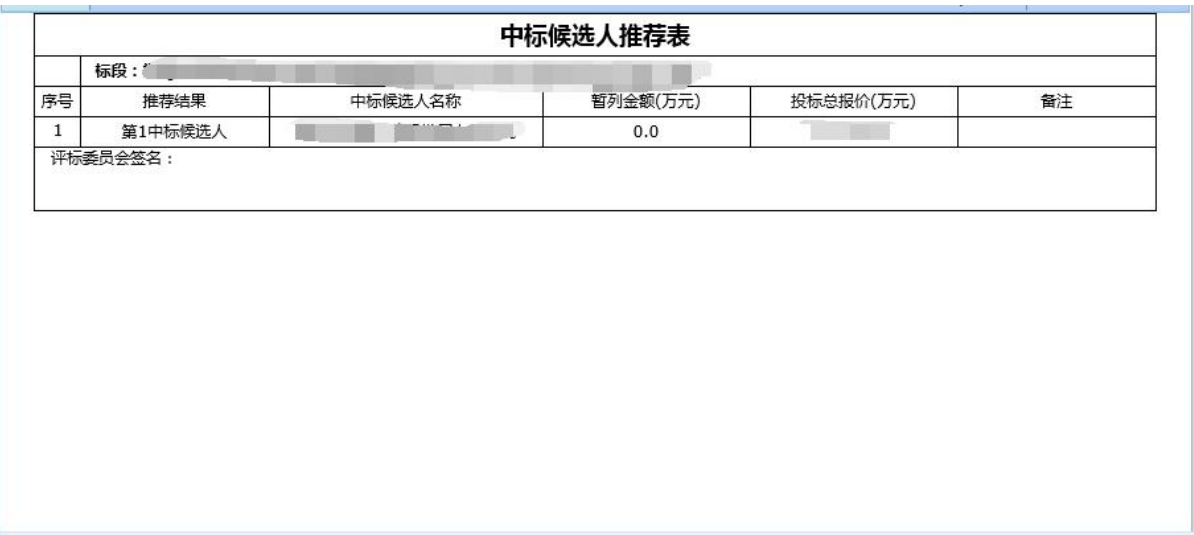